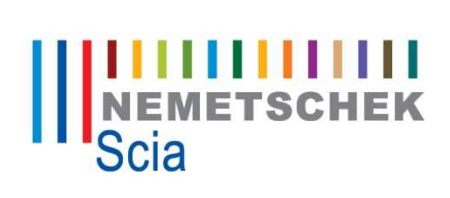

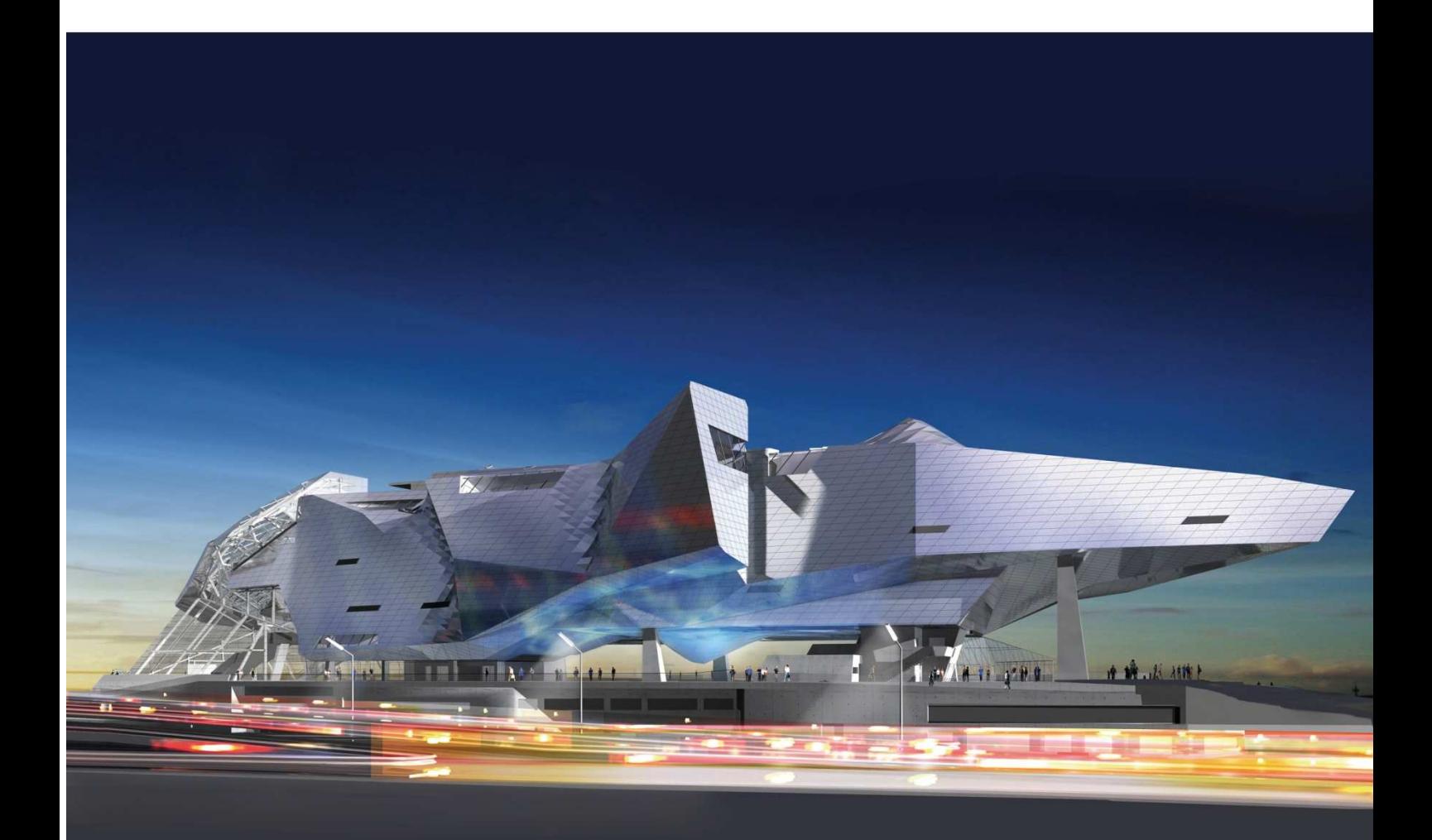

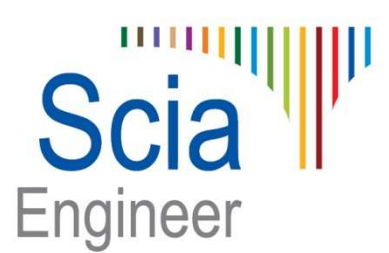

**Tutorial Vent et Neige 2D selon l'EN1991**

All information in this document is subject to modification without prior notice. No part or this manual may be reproduced, stored in a database or retrieval system or published, in any form or in any way, electronically, mechanically, by print, photo print, microfilm or any other means without prior written permission from the publisher. Scia is not responsible for any direct or indirect damage because of imperfections in the documentation and/or the software.

© Copyright 2011 Nemetschek Scia nv. All rights reserved.

# **Sommaire**

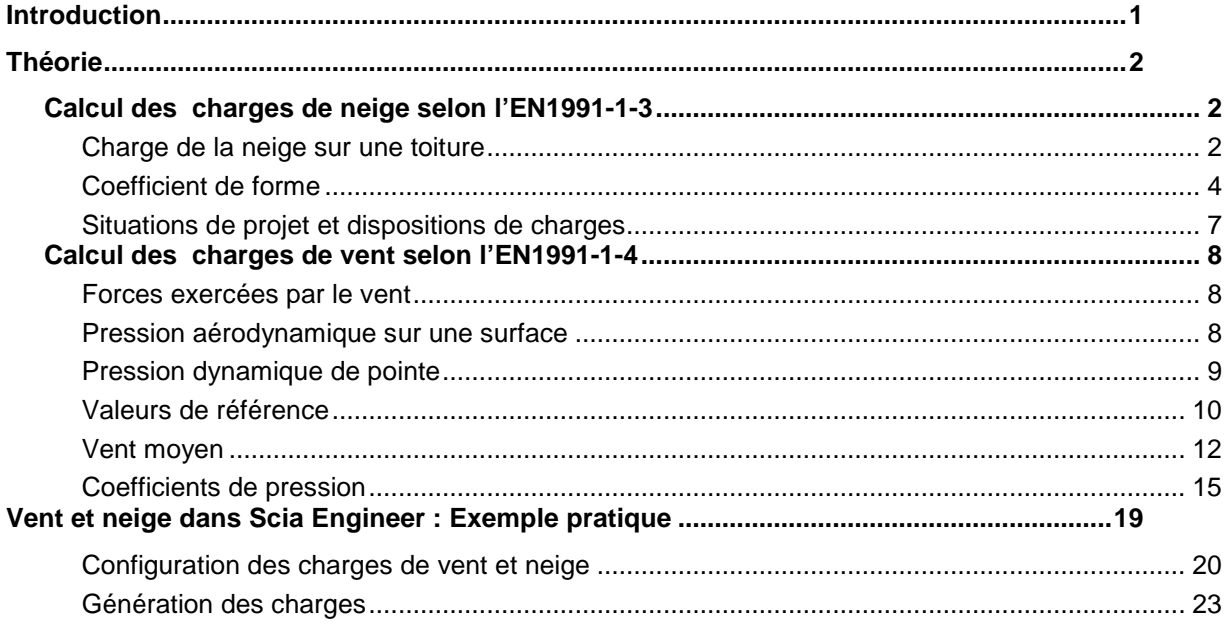

# **Introduction**

Le générateur de vent et de neige 2D vous permet de générer automatiquement des charges sur des structures filaires. Ce module s'applique à des structures 2D tel que pour l'étude d'un portique représentant une coupe dans une structure 3D.

 La génération du vent et de la neige selon l'EN1991-1-3 et 1-4 tient compte de paramètres spécifiés par l'utilisateur tel que les caractéristiques du terrain, la vitesse du vent, la zone de neige…

 Le présent document est structuré en deux grandes parties. Nous commencerons par présenter les éléments théoriques qui constituent les étapes de calcul des charges de vent et de neige selon les parties 1- 3 et 1-4 de l'Eurocode 1. Ensuite, un exemple pratique sera traité.

## **Calcul des charges de neige selon l'EN1991-1-3**

## **Charge de la neige sur une toiture**

La charge de neige sur une toiture est calculée suivant la formule 5.1 pour les situations de projet durables/transitoires et suivant 5.2 pour les situations de projet accidentelles :

$$
s = \mu_i C_e C_t s_k \tag{5.1}
$$

$$
s = \mu_i C_e C_t s_{\text{Ad}} \tag{5.2}
$$

Où :

est le coefficient de forme pour la charge de neige (voir 5.3 et l'Annexe B) ;  $\mu_i$ 

est la valeur caractéristique de la charge de neige sur le sol ;  $s_k$ 

est le coefficient d'exposition ;  $C_{\rho}$ 

 $c_{\rm t}$ est le coefficient thermique.

$$
s_{\mathsf{Ad}} = C_{\mathsf{esl}} s_{\mathsf{k}} \tag{4.1}
$$

où :

SAd est la valeur de calcul de la charge exceptionnelle de neige sur le sol pour le site considéré ;

C<sub>esl</sub> est le coefficient pour les charges exceptionnelles de neige ;

est la valeur caractéristique de la charge de neige sur le sol pour le site considéré.  $s_{k}$ 

NOTE Le coefficient C<sub>esi</sub> peut être défini par l'Annexe Nationale. La valeur recommandée est 2,0 (voir aussi 2(3)).

L'annexe C, donne la carte Européenne de la charge de neige sur le sol.

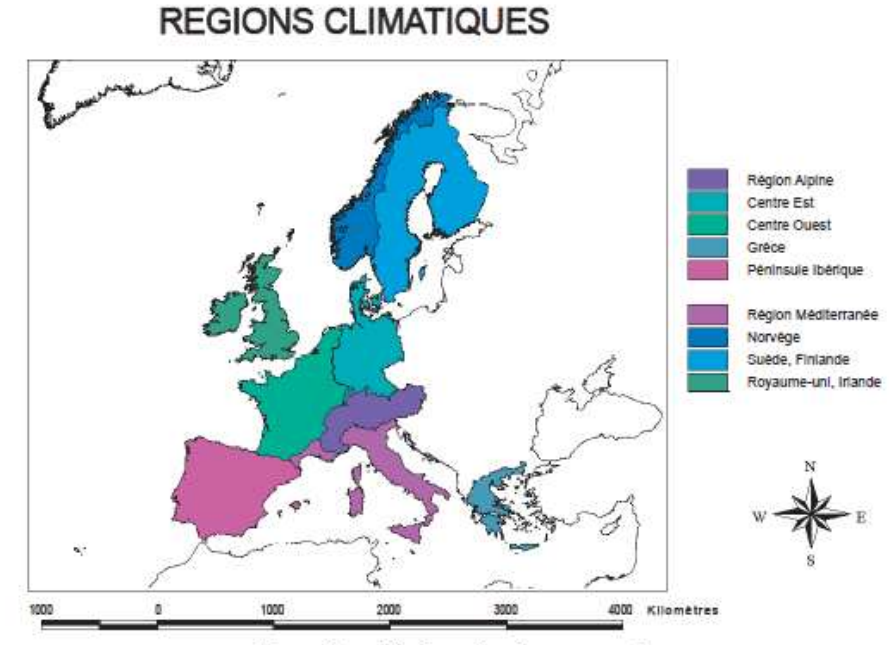

Figure C.1 - Régions climatiques européennes

Dans le tableau C.1, la valeur de  $s_k$  est donnée en fonction de l'altitude du site par rapport au niveau de la mer.

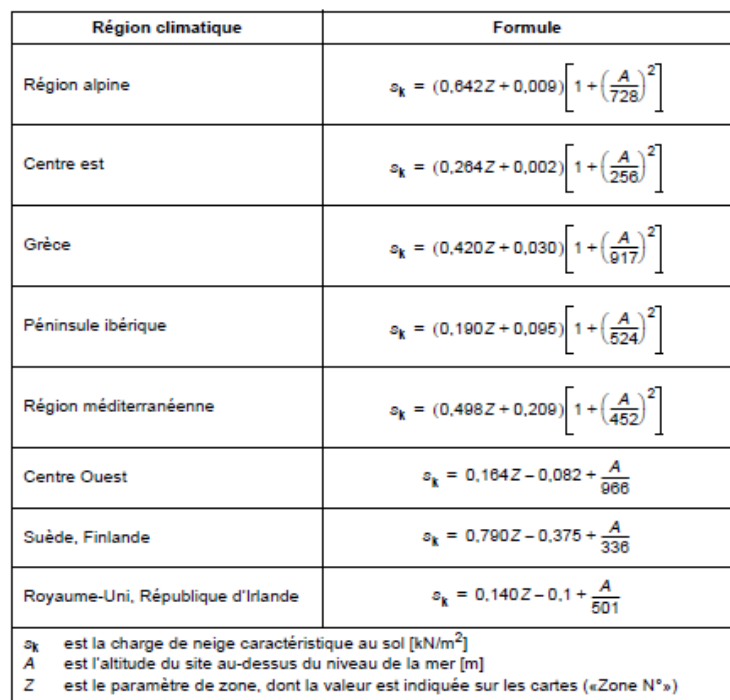

#### Tableau C.1 - Relations altitude-charge de neige

Lorsque par exemple l'annexe nationale française est choisie dans les paramètres de projet de Scia Engineer, l'utilisateur peut directement sélectionner la zone de neige parmi les possibilités de l'annexe et introduire l'altitude A en msm (mètres sur mer) dans le gestionnaire de configuration. La valeur de  $s_k$  est alors calculée automatiquement à partir de ces données :

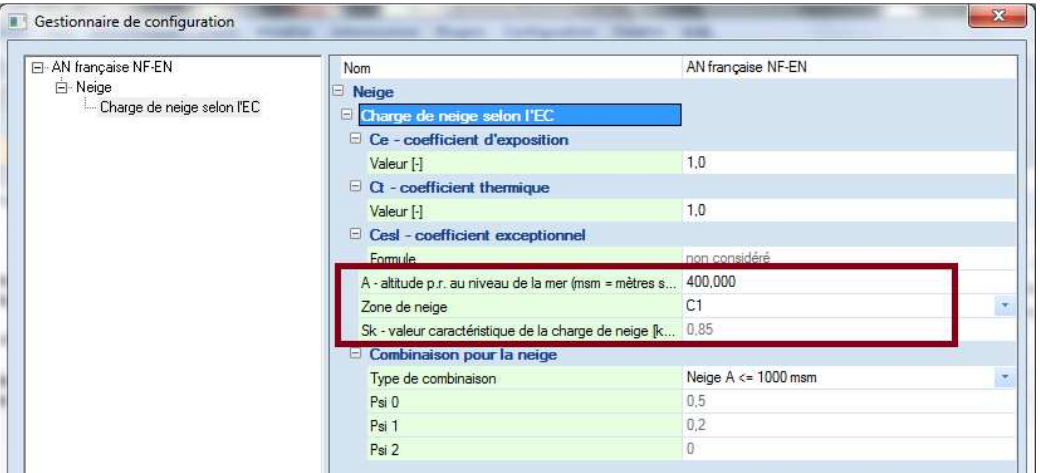

Les valeurs du coefficient d'exposition C<sub>e</sub> sont données dans le tableau 5.1 :

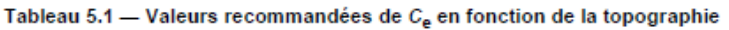

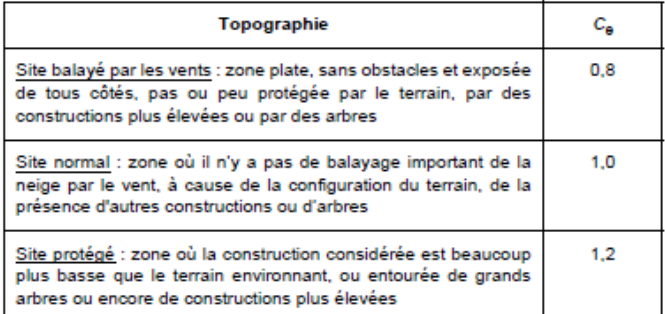

Il convient d'utiliser une valeur inférieure à 1 pour le coefficient thermique Ct lorsqu'il y a réduction des char- $(8)$ ges de neige sur les toitures - notamment certaines toitures vitrées - dotées d'une transmittance thermique élevée (K > 1 W/m<sup>2</sup>) en raison de la fonte de la neige sous l'effet de la chaleur. Pour tous les autres cas :  $C_t$  = 1,0.

Dans Scia Engineer, ces valeurs  $C_e$  et  $C_t$  peuvent être modifiées dans le Gestionnaire de configuration :

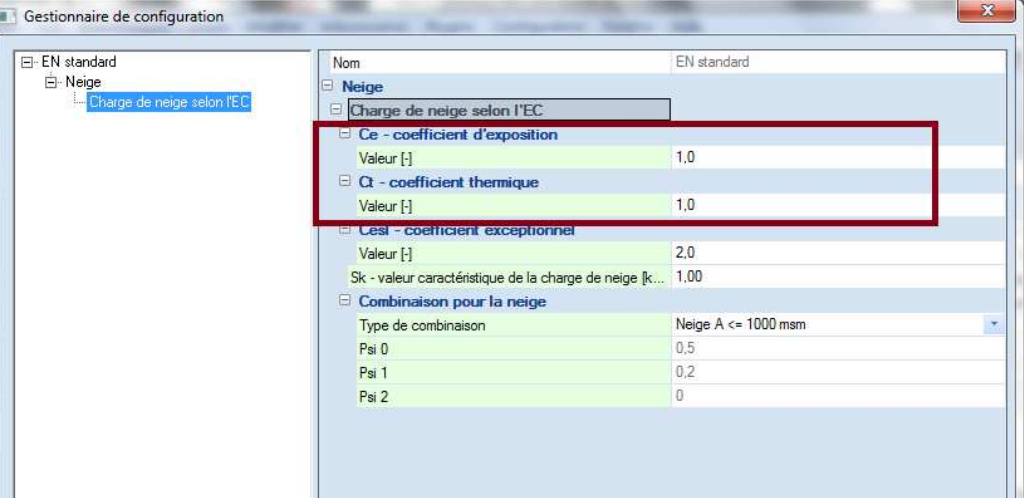

## **Coefficients de forme**

#### • **Cas d'une toiture à un seul versant :**

Le coefficient de forme pour une toiture à un seul versant est donné par le tableau 5.2 et la disposition est celle de la figure 5.2

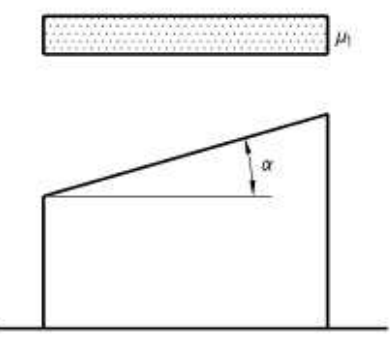

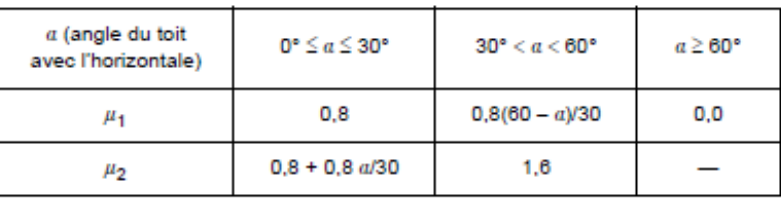

Tableau 5.2 - Coefficients de forme

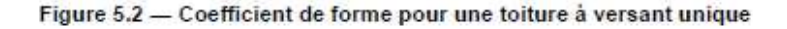

#### • **Cas d'une toiture à deux versants :**

Le coefficient de forme pour une toiture à deux versants est donné par le tableau 5.2 et les dispositions sont celles de la figure 5.3

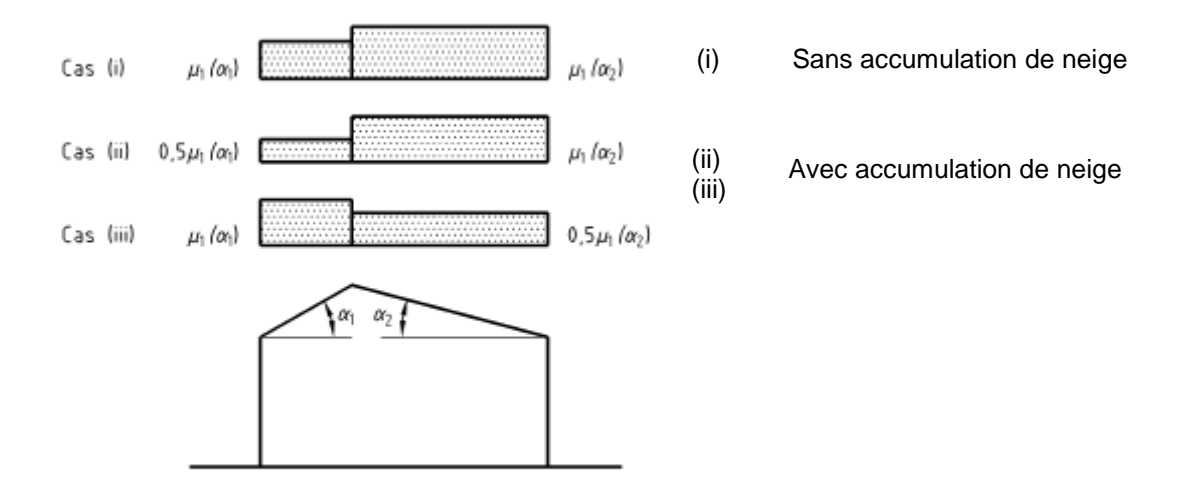

Figure 5.3 - Coefficients de forme pour une toiture à deux versants

### • **Cas d'une toiture à versants multiples :**

Le coefficient de forme pour une toiture à versants multiples est donné par le tableau 5.2 et les dispositions sont celles de la figure 5.4

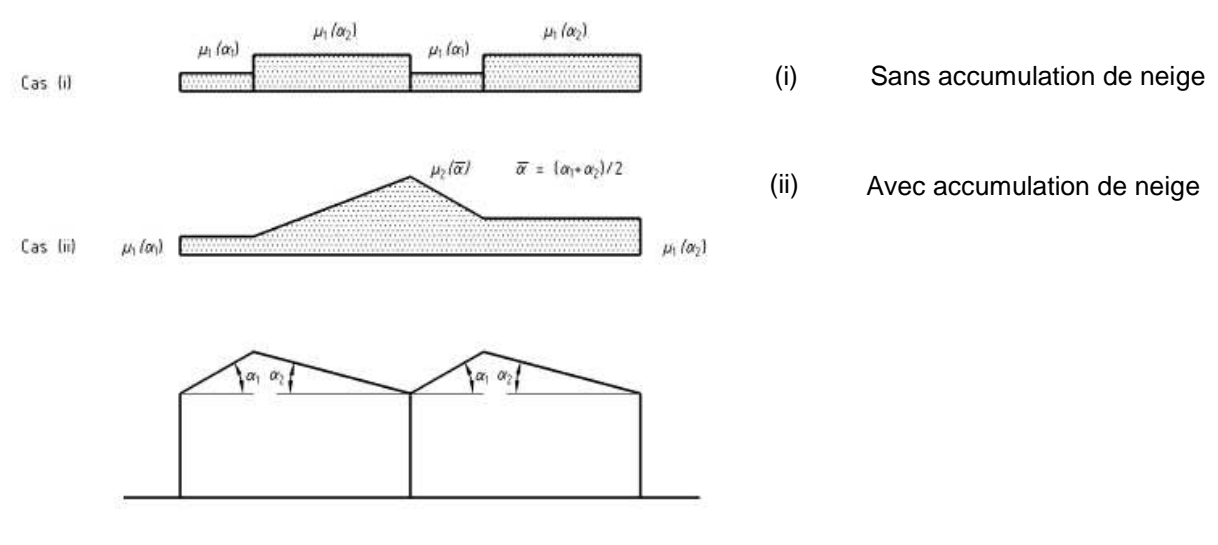

Figure 5.4 - Coefficients de forme pour une toiture à versants multiples

D'autres cas de figures sont décrits par l'EN1991-1-3 tels que toitures cylindriques ou toitures attenant à des constructions. Ces deux cas ne sont pas supportés dans Scia Engineer.

Dans Scia Engineer, la disposition de la neige peut être choisie dans le dialogue de génération de la charge de neige. Les trois dispositions vues ci-dessus (i), (ii), (iii) sont possibles et peuvent être sélectionnées par l'utilisateur.

Prenons l'exemple d'un portique à deux versants. Nous obtenons les trois dispositions suivantes :

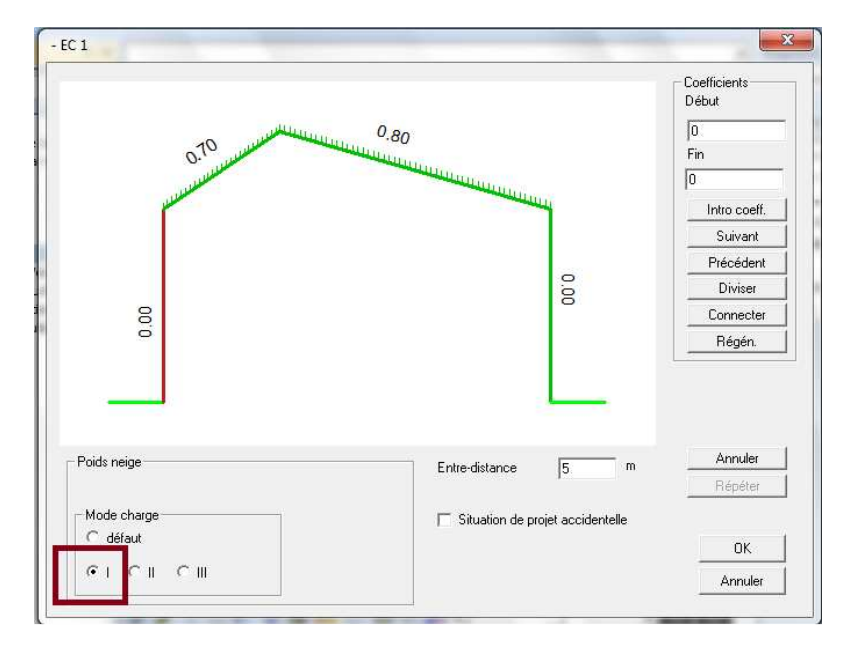

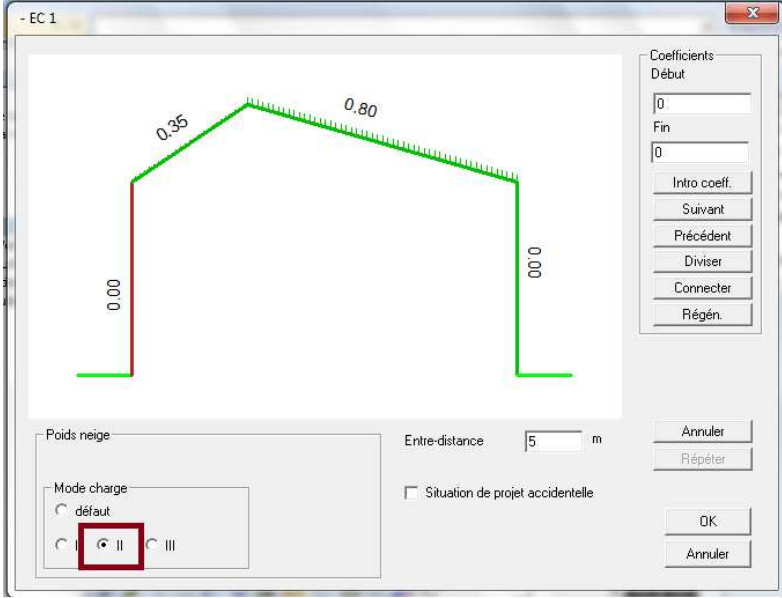

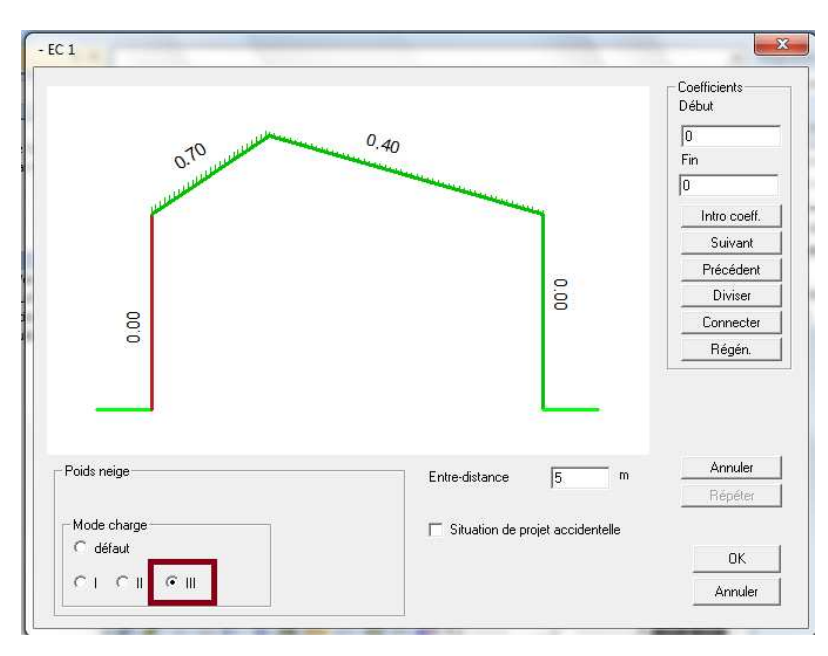

## **Situations de projet et dispositions de charges**

Les Eurocodes décrivent 4 cas : A, B1, B2 et B3 concernant les situations de projet et les dispositions de charges à prendre en considération. Ceux-ci sont regroupés dans le tableau A.1 de l'annexe A :

#### **Annexe A**

#### (normative) Situations de projet et dispositions de charge à utiliser selon les conditions de site

Le Tableau A1 synthétise pour les quatre cas A, B 1, B 2 et B 3 (voir respectivement 3.2, 3.3 (1), 3.3(2) et 3.3 (3)) les situations de projet et les dispositions de charge à utiliser pour chaque projet individuel.

Tableau A.1 - Situations de projet et dispositions de charge à considérer selon les conditions de site

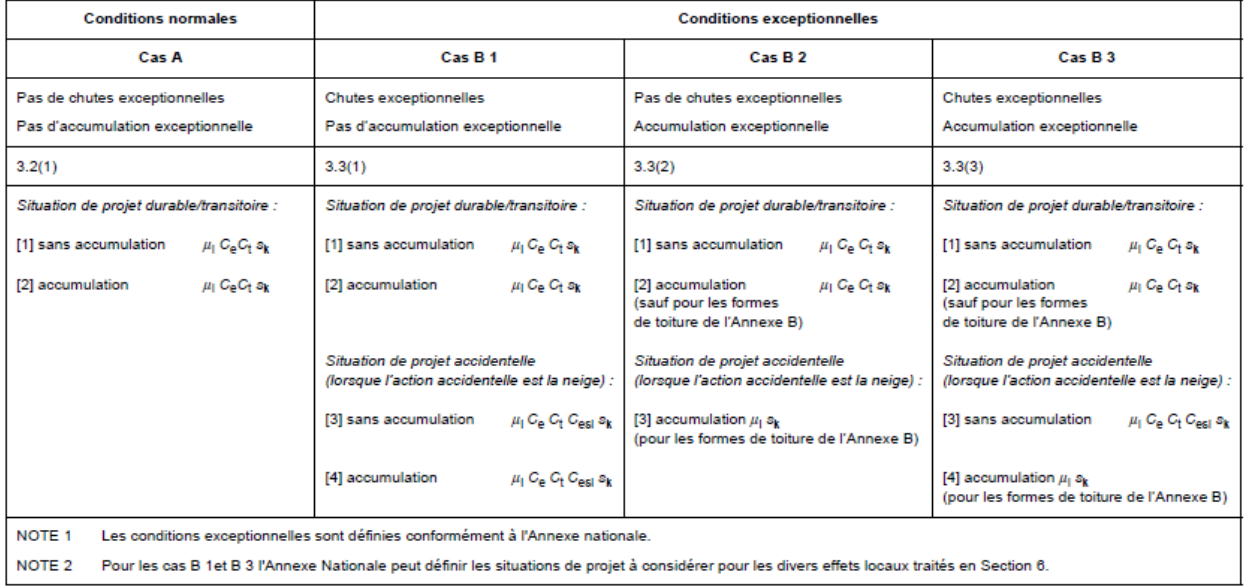

Dans Scia Engineer, la situation de projet qui est prise en compte par défaut est une situation de type durable/transitoire. En cochant l'option 'Situation de projet accidentelle', l'utilisateur peut choisir l'un des cas B1, B2 ou B3 :

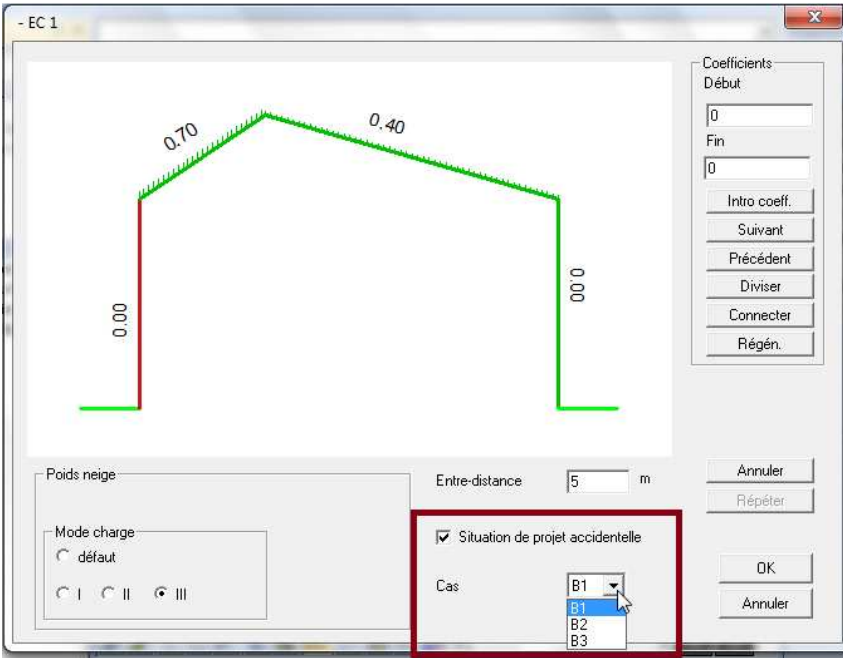

## **Calcul des charges de vent selon l'EN1991-1-4**

### **Forces exercées par le vent**

Les surfaces d'un bâtiment sont soumises à une pression intérieure et à une pression extérieure. Les forces qui correspondent à ces deux pressions de vent sur l'ensemble d'une structure ou sur un composant sont calculées à partir des expressions suivantes :

forces extérieures :

$$
F_{\mathbf{w},\mathbf{e}} = c_{\mathbf{s}} c_{\mathbf{d}} \cdot \sum_{\mathbf{s} \text{ surfaces}} w_{\mathbf{e}} \cdot A_{\mathbf{ref}}
$$
 ... (5.5)

forces intérieures :

$$
F_{\mathbf{w},i} = \sum_{\text{surfaces}} w_i \cdot A_{\text{ref}} \tag{5.6}
$$

Où :

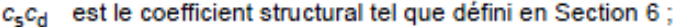

est la pression extérieure exercée sur la surface élémentaire à la hauteur ze, donnée par l'expression (5.1) ; We

est la pression intérieure exercée sur la surface élémentaire à la hauteur z<sub>i</sub>, donnée par l'expression (5.2) ; Wi

 $A_{\text{ref}}$ est l'aire de référence de la surface élémentaire ;

Dans le cas des éléments de type murs ou toitures, la force exercée par le vent est calculée comme la différence entre les forces externes et internes.

Pour les valeurs de c<sub>s</sub>c<sub>d</sub>, se reporter au chapitre 6.2 et 6.3 de l'EN 1991-1-4. Pour les bâtiments, c<sub>s</sub>c<sub>d</sub> est généralement pris égal à 1.

## **Pression aérodynamique sur une surface**

Les pressions intérieures et extérieures sont calculées à partir de la pression dynamique de pointe selon les formules ci-dessous.

Pression extérieure :

où :

$$
w_{\rm e} = q_{\rm p}(z_{\rm e}) \cdot c_{\rm pe} \tag{5.1}
$$

 $q_{\rm p}(z_{\rm e})$  est la pression dynamique de pointe ;

est la hauteur de référence pour la pression extérieure indiquée en Section 7 ;  $z_e$ 

est le coefficient de pression pour la pression extérieure, voir Section 7.  $c_{\text{pe}}$ 

 $... (5.2)$ 

Pression intérieure :

 $W_i = q_p(z_i) - c_{pi}$ 

où :

est la pression dynamique de pointe ;  $q_{\rm p}(z_i)$ 

est la hauteur de référence pour la pression intérieure indiquée en Section 7 ; Ż,

est le coefficient de pression pour la pression intérieure indiquée en Section 7.  $c_{pi}$ NOTE  $q_0(z)$  est défini en 4.5.

#### **Pression dynamique de pointe**

La pression dynamique de pointe du vent en kN/m<sup>2</sup> est fonction de la hauteur par rapport au sol. Elle dépend de la vitesse du vent (définie à partir des données de climat local sous forme de vitesse de référence) et de la rugosité et de l'orographie du terrain. La pression dynamique de pointe s'exprime comme suit :

$$
q_{\mathbf{p}}(z) = \left[1 + 7 \cdot l_{\mathbf{v}}(z)\right] \cdot \frac{1}{2} \cdot \rho \cdot \mathbf{v}_{\mathbf{m}}^2(z) = c_{\mathbf{e}}(z) \cdot q_{\mathbf{b}} \tag{4.8}
$$

Où :

- lv(z) est l'intensité de la turbulence à la hauteur z, définie comme l'écart type de la turbulence divisé par la vitesse moyenne
- ρ est la masse volumique de l'air, qui dépend de l'altitude, de la température et de la pression atmosphérique prévue dans la région lors des tempêtes
- $V_m(z)$  est la vitesse moyenne du vent (se reporter au chapitre Vent moyen)

 $I_v(z)$  est calculé selon la formule  $(4.7)$  :

$$
I_{\mathsf{V}}(z) = \frac{\sigma_{\mathsf{V}}}{\mathsf{v}_{\mathsf{m}}(z)} = \frac{k_{\mathsf{I}}}{c_{\mathsf{O}}(z) \cdot \ln(z/z_{\mathsf{O}})}
$$
 pour  $z_{\mathsf{min}} \le z \le z_{\mathsf{min}}$  ... (4.7)  

$$
I_{\mathsf{V}}(z) = I_{\mathsf{V}}(z_{\mathsf{min}})
$$
 pour  $z \le z_{\mathsf{min}}$ 

où:

- est le coefficient de turbulence. La valeur de ki peut être donnée dans l'Annexe Nationale. La valeur recomman $k_1$ dée est  $k_l = 1,0$  ;
- $c_0$ est le coefficient orographique tel que décrit en 4.3.3 ;
- est la longueur de rugosité, indiquée dans le Tableau 4.1.  $z_0$

La valeur de la masse volumique de l'air est prise égale à 1.3 Kg/m<sup>3</sup> par défaut dans Scia Engineer. Cette valeur peut être modifiée dans le gestionnaire de configuration :

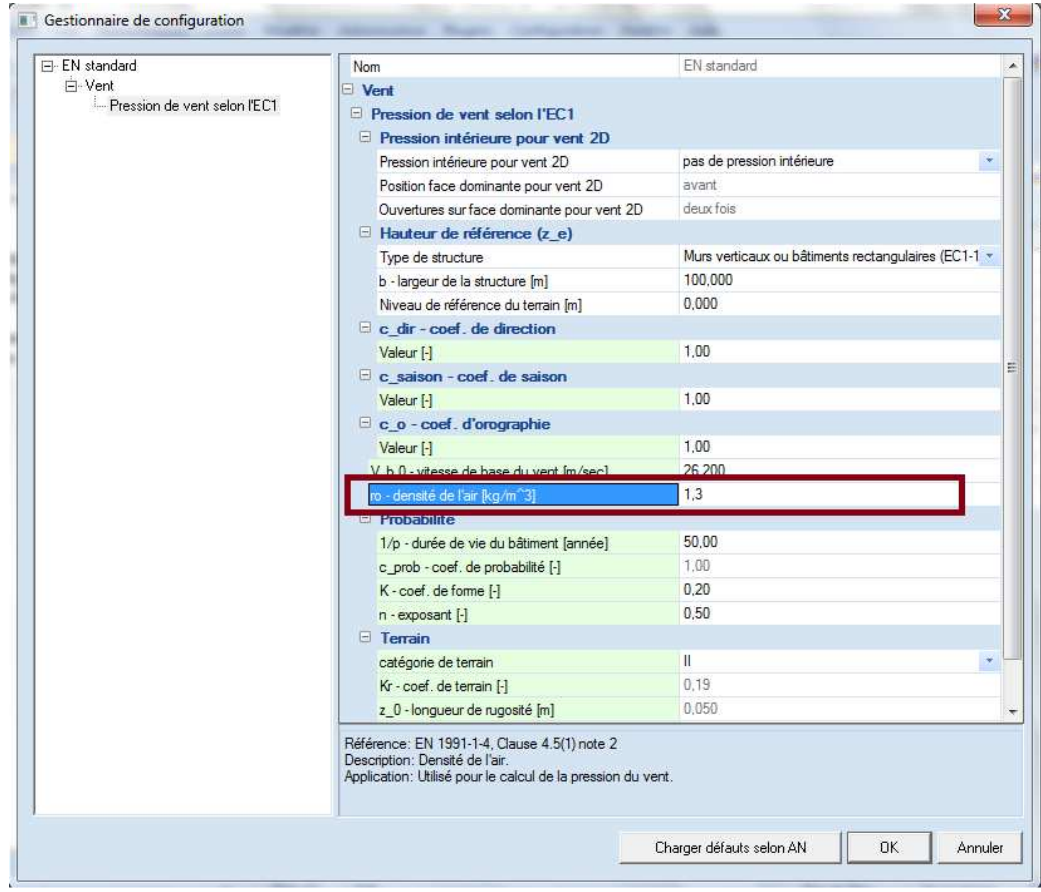

## **Valeurs de référence**

(1)P La valeur de base de la vitesse de référence du vent, v<sub>b,0</sub> est la vitesse moyenne sur 10 min caractéristique, indépendamment de la direction du vent et de la période de l'année, à une hauteur de 10 m au-dessus du sol en terrain dégagé, de type «rase campagne», à végétation basse telle que de l'herbe et des obstacles isolés séparés les uns des autres d'au moins 20 fois leur hauteur.

NOTE 1 Ce terrain correspond à une catégorie de terrain II dans le Tableau 4.1.

NOTE 2 La valeur de base de la vitesse de référence du vent, v<sub>b,0</sub>, pour un pays donné, est donnée dans l'Annexe Nationale.

Dans Scia Engineer, la valeur de base de la vitesse de référence peut être modifiée dans le gestionnaire de configuration :

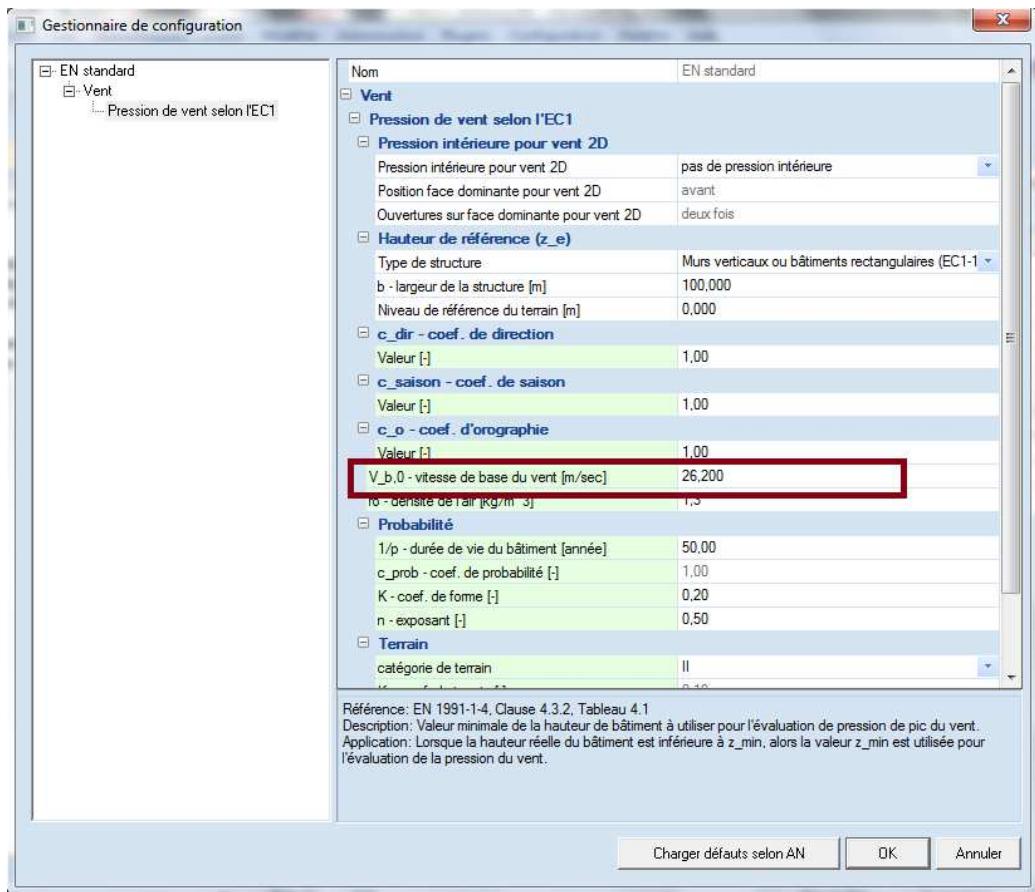

L'annexe nationale française par exemple définit 4 zones de vent pour les valeurs de la vitesse de référence du vent v $_{b,0}$  exprimée en m/s :

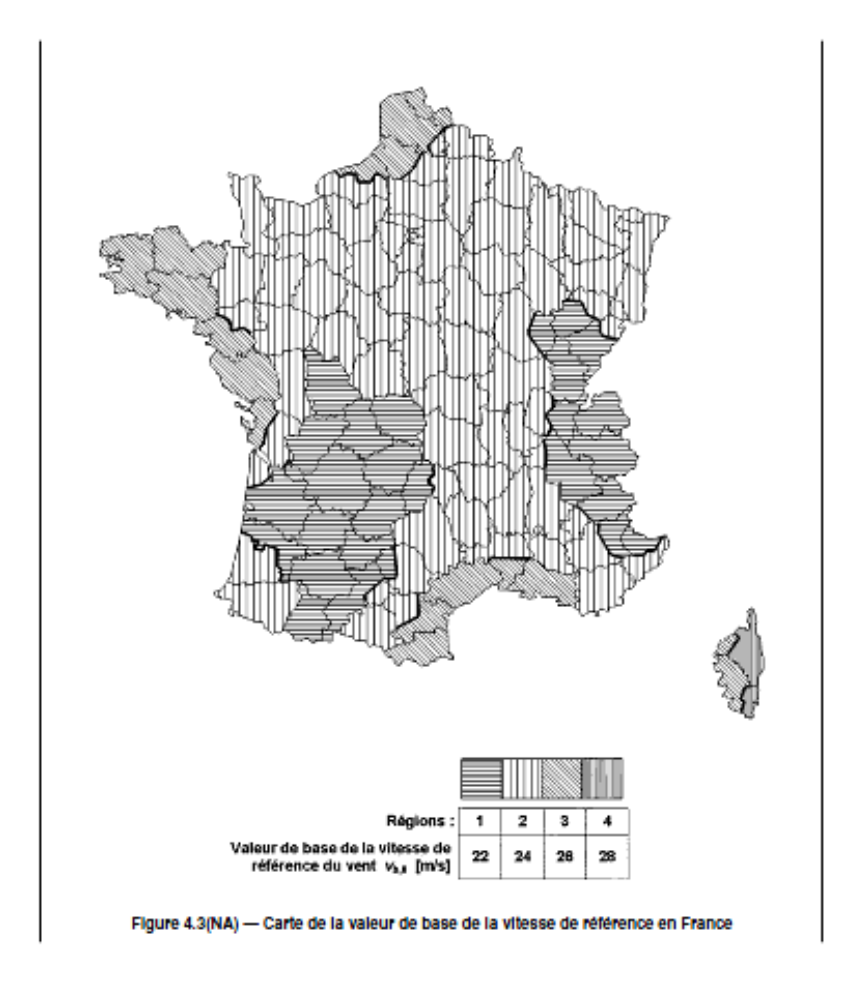

La vitesse de référence du vent est calculée à partir de la valeur de la vitesse de référence et des coefficients de direction et de saison :

$$
V_{\mathsf{b}} = c_{\mathsf{dir}} \cdot c_{\mathsf{season}} \cdot V_{\mathsf{b},0} \tag{4.1}
$$

où :

- est la vitesse de référence du vent, définie en fonction de la direction de ce dernier et de la période de  $V_{\rm b}$ l'année à une hauteur de 10 m au-dessus d'un sol relevant de la catégorie de terrain II ;
- est la valeur de base de la vitesse de référence du vent, voir (1)P ;  $v_{\rm b,0}$
- $c_{\text{dir}}$ est le coefficient de direction, voir Note 2 ;
- $c_{\text{season}}$  est le coefficient de saison, voir Note 3.

Les valeurs recommandées des coefficients c<sub>dir</sub> et c<sub>season</sub> sont définies dans l'annexe nationale. L'EN standard recommande la valeur 1 pour les deux coefficients.

Par défaut, la valeur de 1 est configurée dans Scia Engineer. Pour la modifier, il faut utiliser le menu Gestionnaire de configuration :

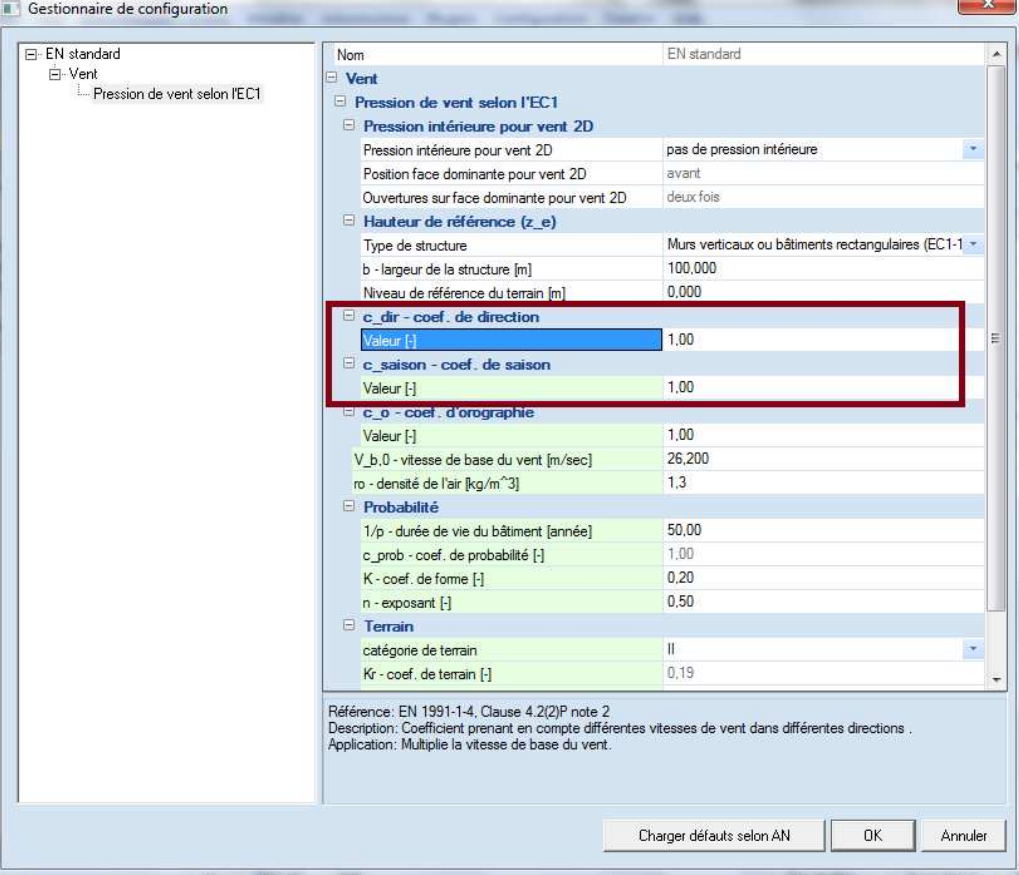

## **Vent moyen**

La vitesse moyenne du vent est calculée à partir de la vitesse de référence et dépend de la rugosité et de l'orographie du terrain. Cette vitesse est exprimée en fonction de la hauteur par rapport au niveau du terrain selon la relation suivante :

 $\dots$  (4.3)

 $v_m(z) = c_r(z) \cdot c_o(z) \cdot v_b$ 

où :

- c<sub>r</sub>(z) est le coefficient de rugosité, indiqué en 4.3.2 ;
- $c<sub>o</sub>(z)$  est le coefficient orographique, égal à 1,0 sauf spécification contraire en 4.3.3.

#### **Rugosité du terrain**

Le coefficient c<sub>r</sub>(z) de la formule 4.3 représente la variation du vent en fonction de la hauteur due à la rugosité du terrain. Ce coefficient peut être calculé selon le chapitre 4.3.2 de l'EN 1991-1-4.

> $c_f(z) = k_f \cdot \ln\left(\frac{z}{z_0}\right)$ pour  $z_{\min} \le z \le z_{\max}$  $\dots$  (4.4)  $c_r(z) = c_r(z_{min})$ pour  $z \leq z_{\text{min}}$

où:

est la longueur de rugosité ;  $z_0$ 

est le facteur de terrain dépendant de la longueur de rugosité z<sub>0</sub>, calculé à l'aide de la formule suivante ;  $k_r$ 

$$
k_{\rm r} = 0.19 \cdot \left(\frac{z_0}{z_{0,0}}\right)^{0.07} \tag{4.5}
$$

où:

0,05 m (catégorie de terrain II, Tableau 4.1) ;  $z_{0,0}$ 

est la hauteur minimale définie dans le Tableau 4.1 ;  $Z$ min

doit être considérée comme étant égale à 200 m ;  $z_{\text{max}}$ 

z<sub>0</sub>, z<sub>min</sub> dépendent de la catégorie de terrain. Les valeurs recommandées sont données dans le Tableau 4.1 en fonction de cinq catégories de terrain représentatives.

Dans cette méthode de calcul, les valeurs de  $z_0$  et  $z_{min}$  dépendent de la rugosité du terrain. Ces valeurs sont données dans le tableau 4.1 et les catégories de terrain sont présentées dans l'annexe A.1 :

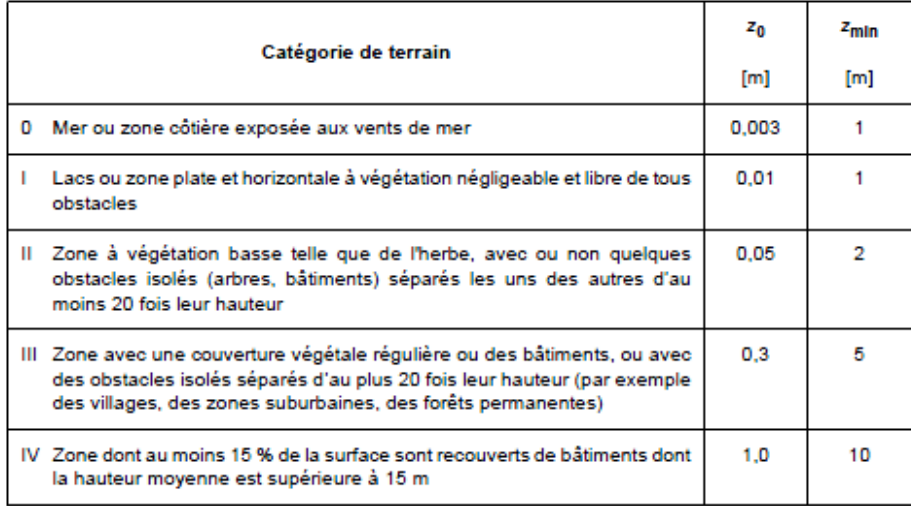

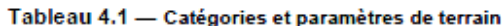

#### $A.1$ Illustrations de la rugosité supérieure de chaque catégorie de terrain

#### Catégorie de terrain 0

Mer ou zone côtière exposée aux vents de mer

#### Catégorie de terrain l

Lacs ou zone à végétation négligeable et libre de tout obstacle

#### Catégorie de terrain II

Zone à végétation basse telle que de l'herbe, avec ou non quelques obstacles isolés (arbres, bâtiments) séparés les uns des autres d'au moins 20 fois leur hauteur

#### Catégorie de terrain III

Zone avec une couverture végétale régulière ou des bâtiments, ou avec des obstacles isolés séparés d'au plus 20 fois leur hauteur (par exemple des villages, des zones suburbaines, des forêts permanentes)

#### Catégorie de terrain IV

Zone dont au moins 15 % de la surface sont recouverts de bâtiments, dont la hauteur moyenne est supérieure à 15 m

Dans Scia Engineer, la catégorie à prendre en compte dans le calcul de la pression de vent peut être définie dans le gestionnaire de configuration :

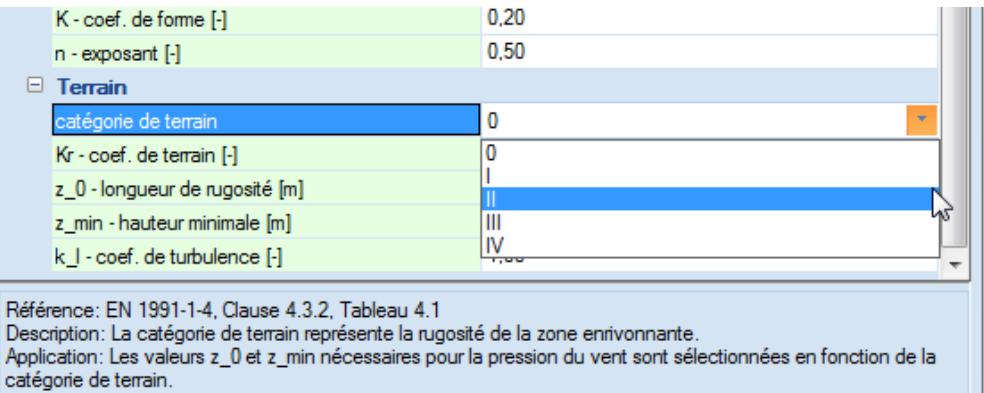

#### **Orographie du terrain**

Le coefficient  $c_0(z)$  de la formule 4.3 tient compte de la présence d'éléments orographiques tels que collines ou falaises. Lorsque l'effet de ces éléments augmente la vitesse du vent de plus de 5%, le coefficient d'orographie doit être pris en compte. Dans le cas de terrain à très faible pente (inférieure à

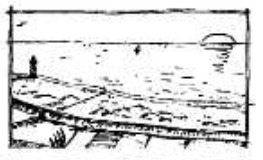

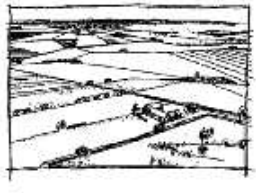

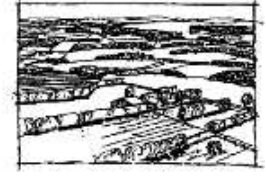

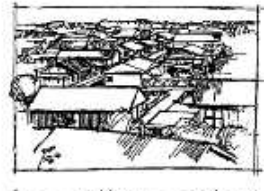

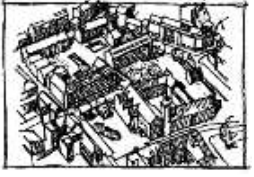

3°), c<sub>o</sub>(z) peut être pris égal à 1. Dans les autres cas, la procédure de calcul à suivre est celle du chapitre A.3 de l'EN 1991-1-4.

Dans Scia Engineer, le coefficient d'orographie est par défaut pris égal à 1 mais peut être modifié dans le gestionnaire de configuration :

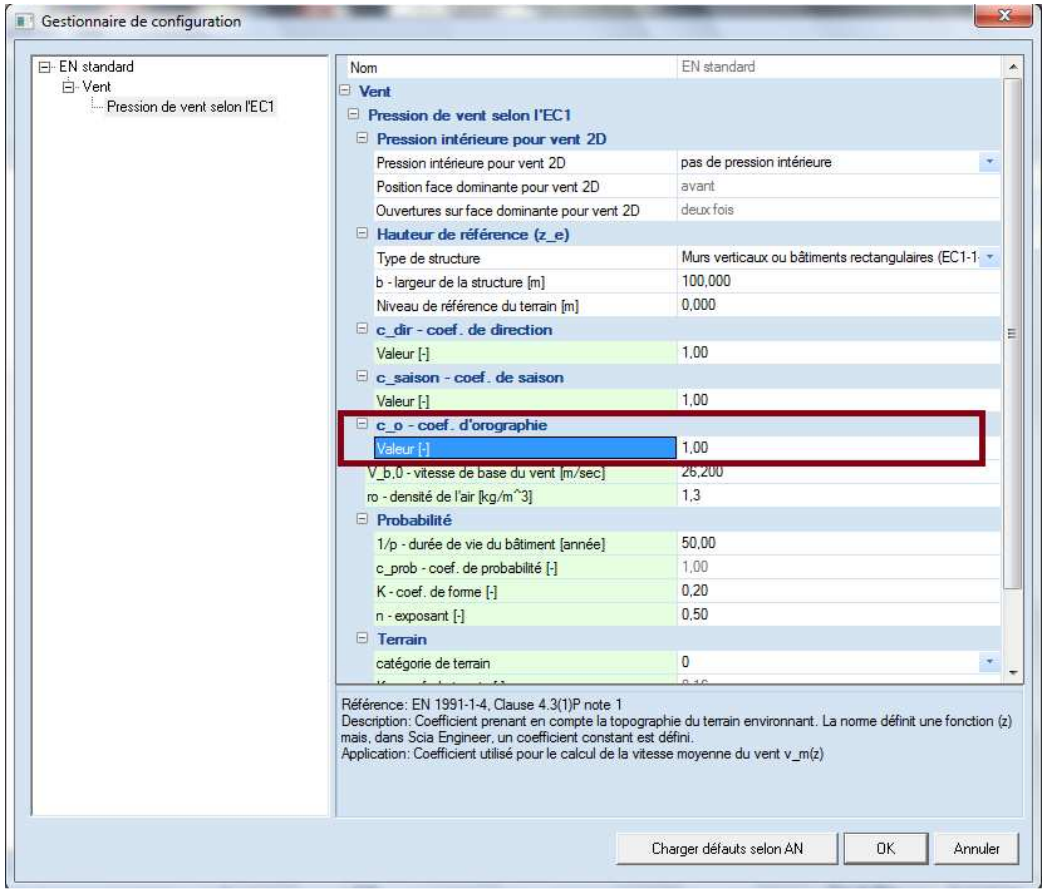

## **Coefficients de pression**

Afin de calculer la pression résultant sur une surface, il faut considérer la combinaison la plus défavorable de pression intérieure et de pression extérieure.

### • **Coefficient de pression intérieure**

La pression intérieure dépend des dimensions et de la répartition des ouvertures dans le bâtiment. Pour le calcul de la pression intérieure, trois situations sont possibles dans Scia Engineer : Pas de pression intérieure, Face dominante et Pas de face dominante. Vous pouvez choisir l'une des situations dans le Gestionnaire de configuration :

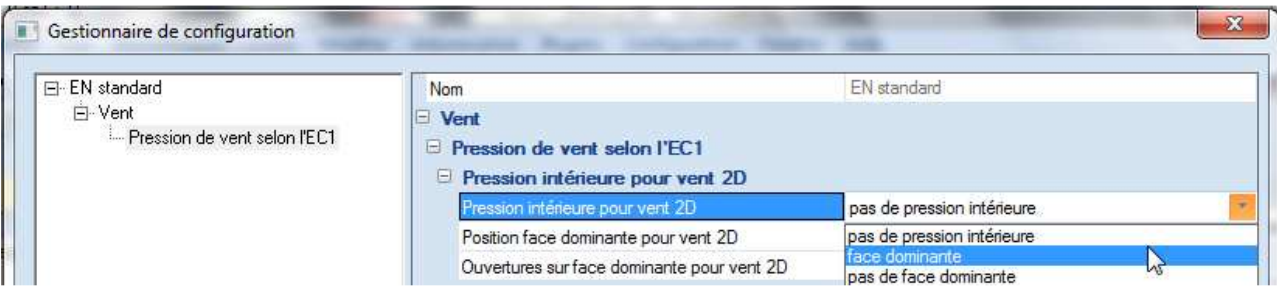

#### 1. Pas de pression intérieure

La pression intérieure dans un bâtiment peut être considérée comme nulle, c'est-à-dire  $c_{pi} = 0$ , lorsque la construction est complètement étanche.

#### 2. Face dominante

Une face d'un bâtiment est considérée comme dominante lorsque l'aire totale des ouvertures dans cette face est supérieure ou égale à deux fois les ouvertures dans les autres faces.

Lorsqu'une face dominante est considérée pour un bâtiment, les coefficients de pression intérieure sont déduits à partir des valeurs des coefficients de pression extérieure selon les formules ci-dessous :

Lorsque l'aire des ouvertures dans la face dominante est égale à deux fois l'aire des ouvertures dans les autres faces.

$$
c_{\rm pi} = 0.75 \cdot c_{\rm pe} \tag{7.1}
$$

Lorsque l'aire des ouvertures dans la face dominante est au moins égale à trois fois l'aire des ouvertures dans les autres faces.

$$
c_{\rm pi} = 0.90 \cdot c_{\rm pe} \tag{7.2}
$$

où :

est la valeur du coefficient de pression extérieure au niveau des ouvertures de la face dominante. Lorsque  $c_{pe}$ ces ouvertures sont situées dans des zones avec des valeurs différentes de pressions extérieures, il est recommandé d'utiliser une valeur moyenne pondérée en surface de c<sub>pe</sub>.

Lorsque l'aire des ouvertures dans la face dominante est comprise entre 2 et 3 fois l'aire des ouvertures dans les autres faces, il peut être fait appel à l'interpolation linéaire pour calculer c<sub>pi-</sub>

#### 3. Pas de face dominante

Pour un bâtiment sans face dominante, l'EN 1991-1-4 donne une méthode graphique se basant sur la figure 7.13.

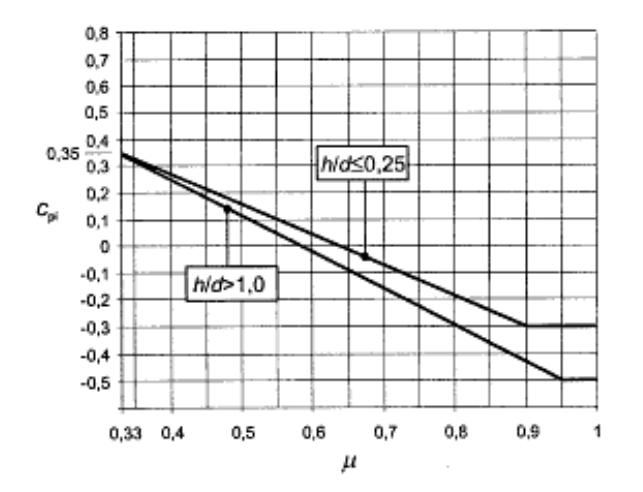

Figure 7.13 - Coefficients de pression intérieure applicables pour des ouvertures uniformément réparties

Le coefficient c<sub>pe</sub> dépend du rapport de la hauteur à la profondeur du bâtiment h/d et du rapport d'ouverture µ calculé comme suit :

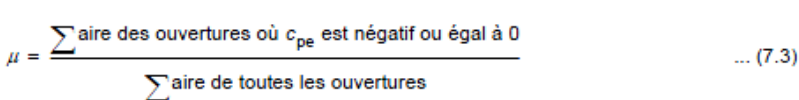

Les valeurs les plus défavorables des coefficients  $c_{pe}$  sont +0.2 et -0.3. Ces valeurs sont celle utilisées par défaut par Scia Engineer lors de la génération du cas de charge de vent. Elles peuvent être directement modifiées dans la fenêtre de génération du cas de charge si un calcul manuel précis est mené selon la méthode décrite ci-dessus.

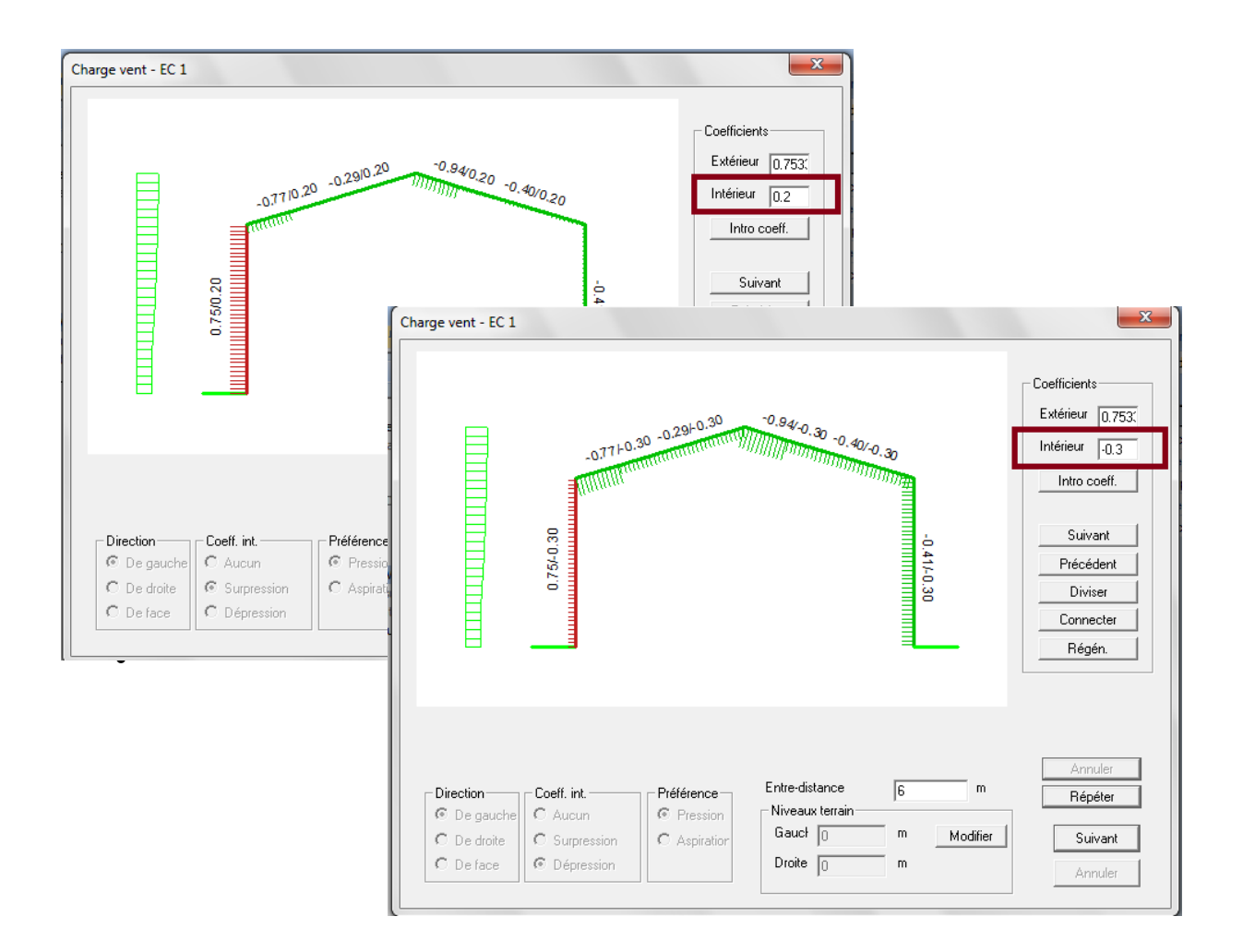

#### • **Coefficient de pression extérieure**

Les coefficients de pression extérieure dépendent de la surface chargée. Les tableaux de l'EN 1991-1- 4 donnent les valeurs de c<sub>pe</sub> pour des surfaces de 1m<sup>2</sup> et 10m<sup>2</sup>. Pour les surfaces comprises entre ces deux valeurs, une interpolation est faite selon la figure 7.2 :

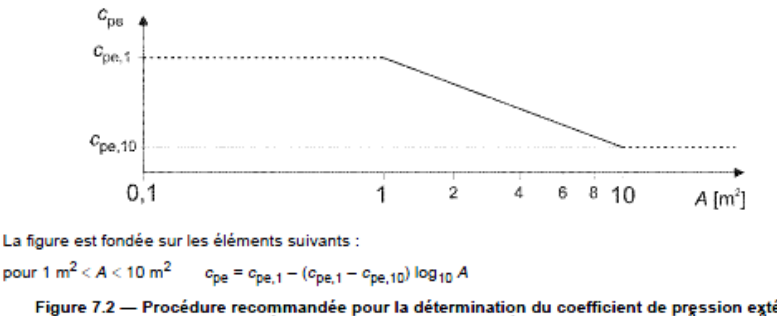

Figure 7.2 — Procédure recommandée pour la détermination du coefficient de pression extérieure c<sub>pe</sub><br>dans le cas des bâtiments, pour une aire chargée comprise entre 1 m<sup>2</sup> et 10 m<sup>2</sup>

Le bâtiment peut être découpé en différentes zones selon la direction du vent. Pour chaque zone, les coefficients de pression extérieure  $c_{pe,1}$  et  $c_{pe,10}$  sont présentés sous forme de tableau.

Pour un bâtiment, les murs verticaux perpendiculaires à la direction du vent (0 ou 180°) correspondent aux zones D et E pour lesquels les coefficients  $c_{pe}$  sont donnés dans le tableau 7.1 :

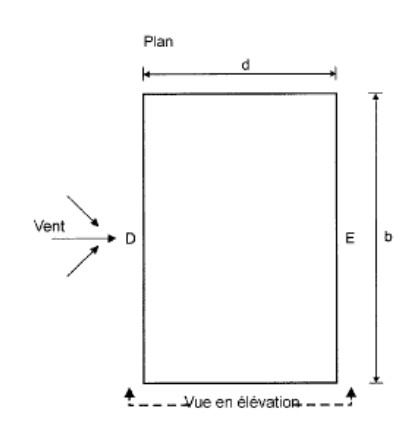

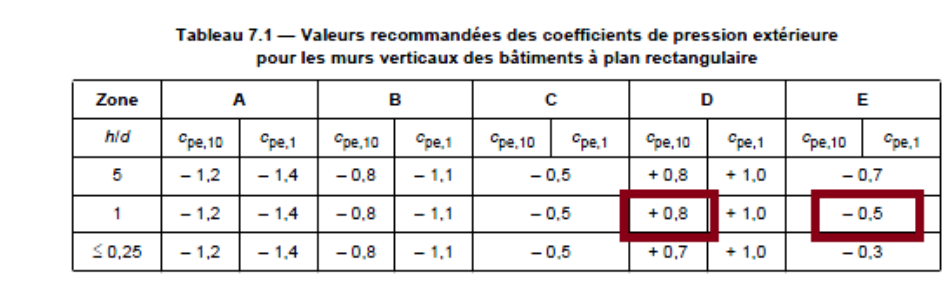

Ci-dessous un exemple de portique 2D modélisé sous Scia Engineer avec un rapport hauteur largeur de h/d=1 :

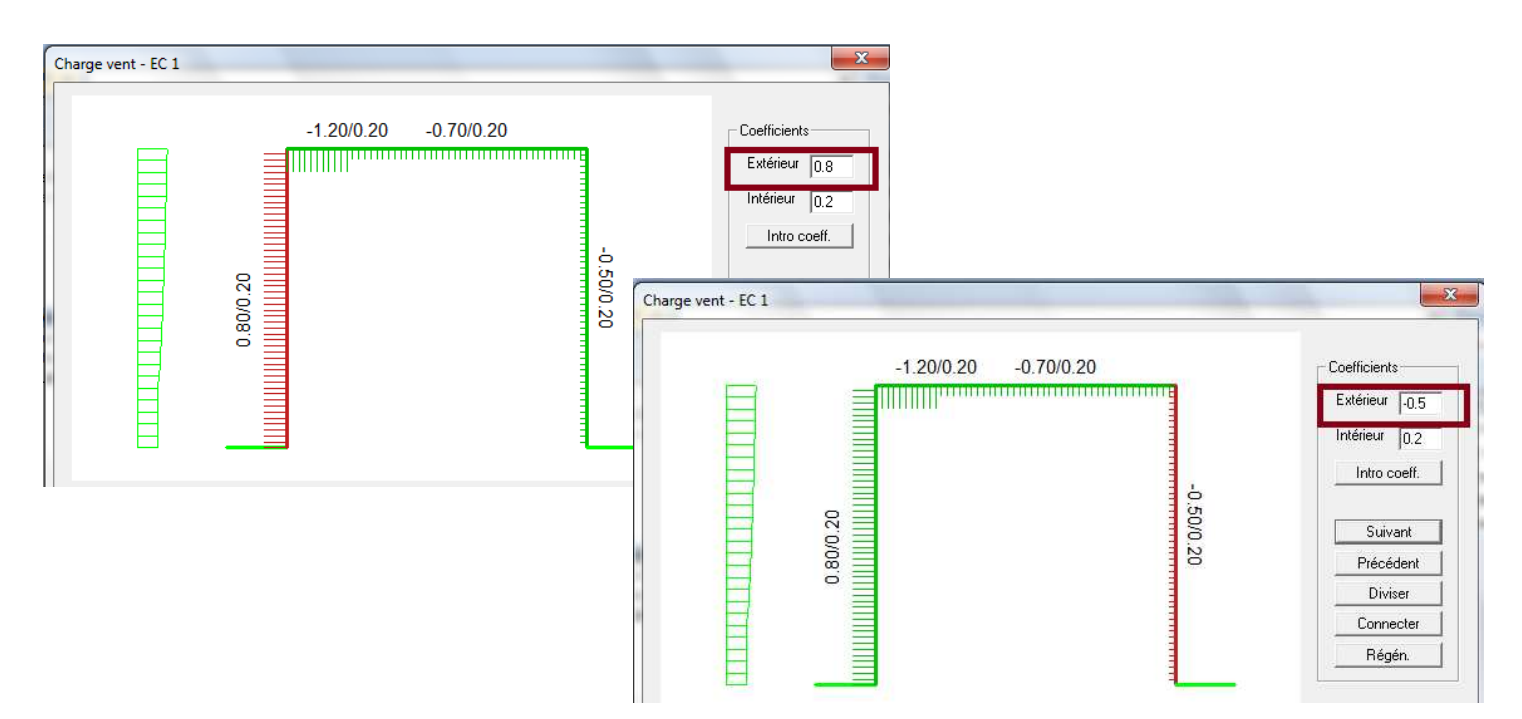

# **Vent et neige dans Scia Engineer : Exemple pratique**

Nous allons utiliser l'exemple du portique ci-dessous pour illustrer le générateur de Neige et de Vent 2D. Les éléments sont modélisés en acier S235 et il s'agit d'un projet de type Portique XZ. La norme utilisée est l'EC-EN avec l'annexe nationale française.

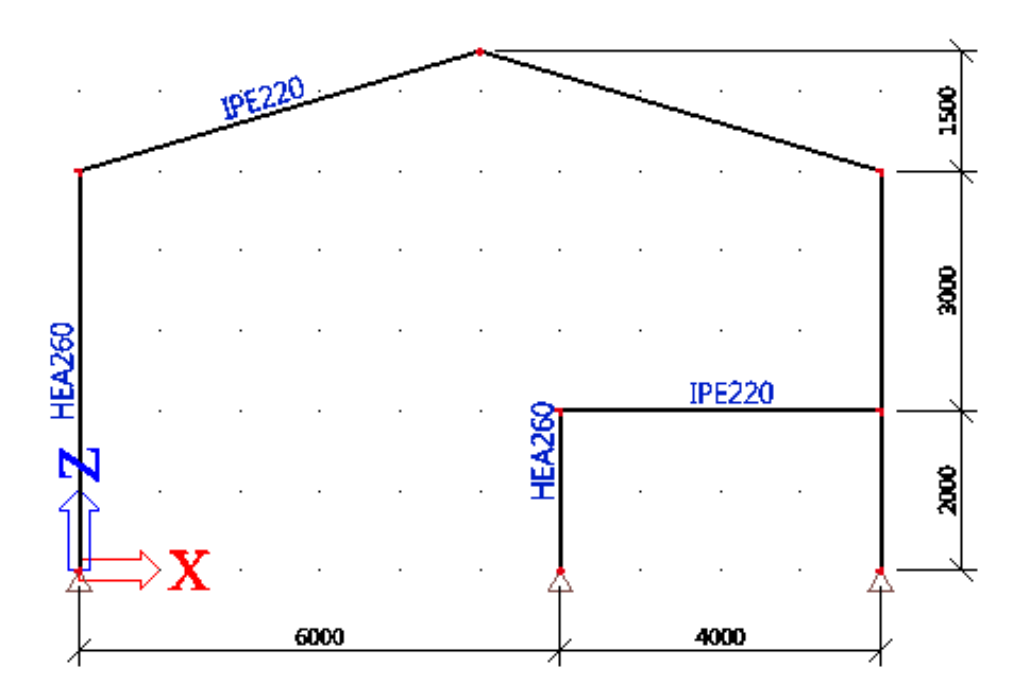

Pour pouvoir générer les charges de vent et de neige, la première étape consiste à cocher la fonctionnalité Charges climatiques dans l'onglet Fonctionnalités des Paramètres du projet :

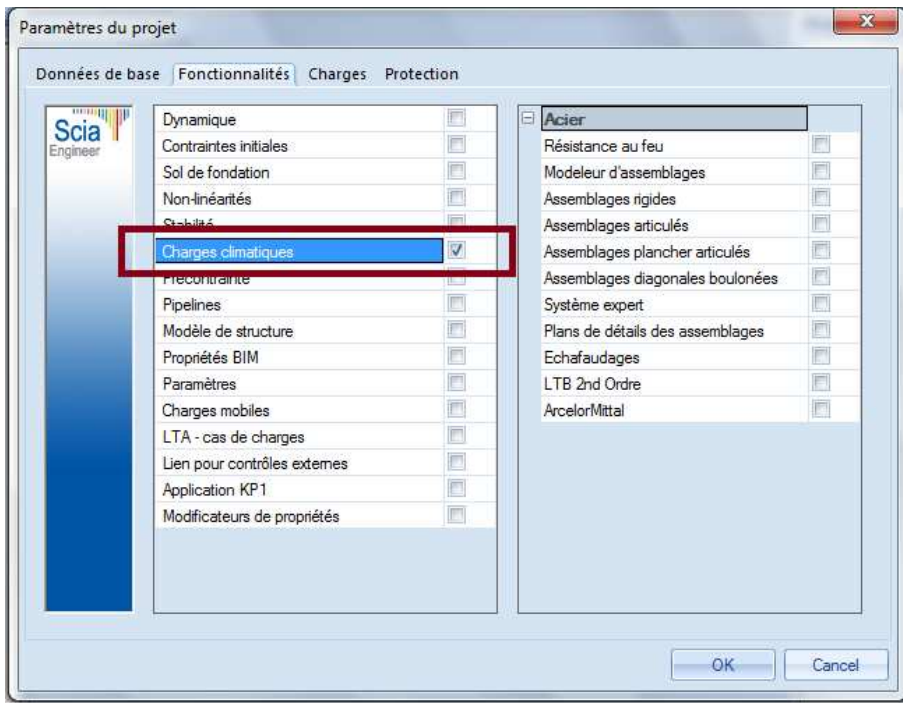

Avant de pouvoir fermer le menu Paramètres du projet, vous devez passer dans l'onglet Charges afin de définir les données de Neige et de Vent. Si vous cliquez sur OK avant de définir ces données, le message d'erreur suivant s'affiche :

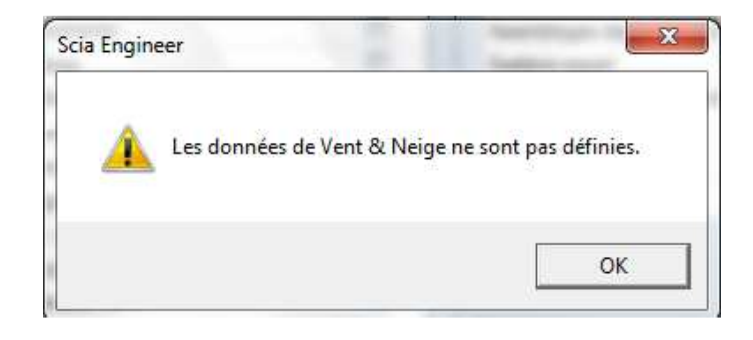

## **Configuration des charges de vent et neige**

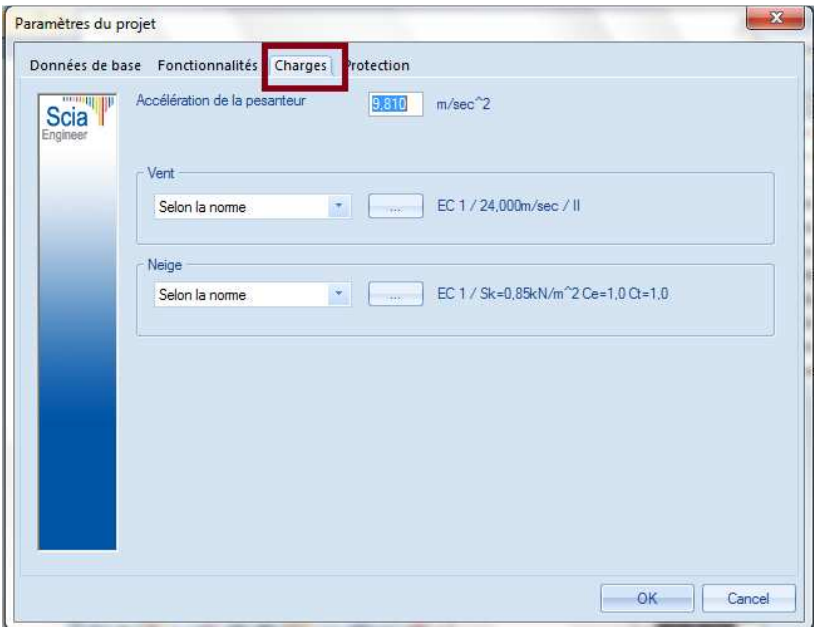

Dans cet onglet, l'utilisateur peut choisir la façon dont la pression du vent et le poids de la neige sont définis. Les choix ci-dessous sont disponibles pour la neige et le vent :

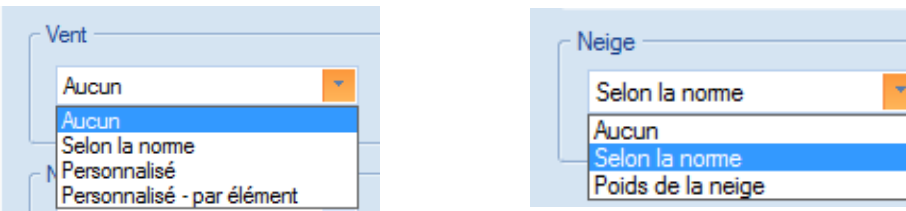

### • **Selon la norme**

La définition du vent ou de la neige en choisissant l'option Selon la norme se fait selon les méthodes Eurocodes présentés dans la partie Théorie du présent document. En choisissant cette option et en cliquant sur le bouton , vous accédez au Gestionnaire de configuration. Ce menu vous permet de définir les différents paramètres de calcul de la pression du vent et du poids de la neige comme vu précédemment :

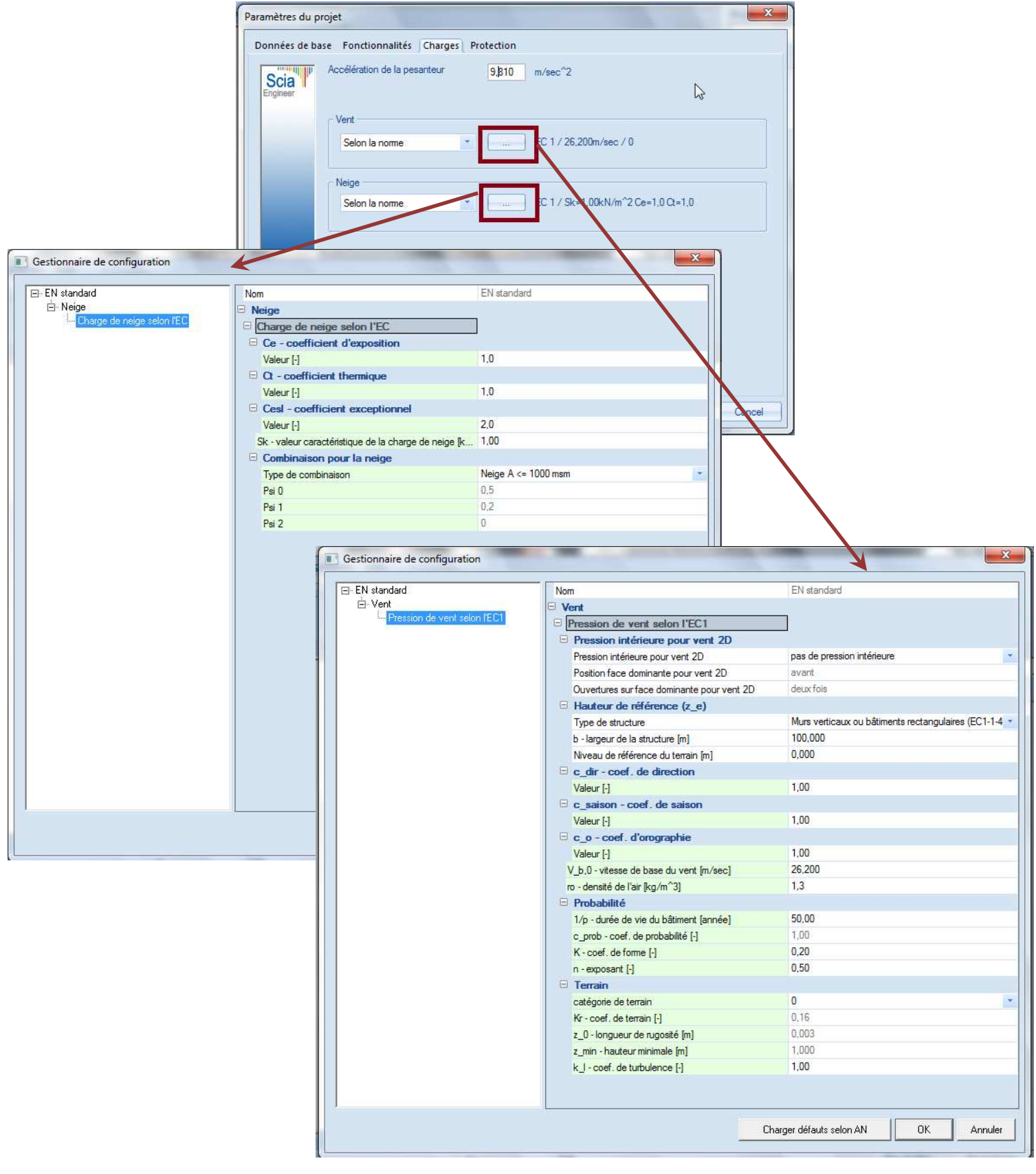

#### • **Personnalisé**

En choisissant l'option Personnalisé, vous pouvez introduire manuellement des profils de pression de vent en fonction de la hauteur :

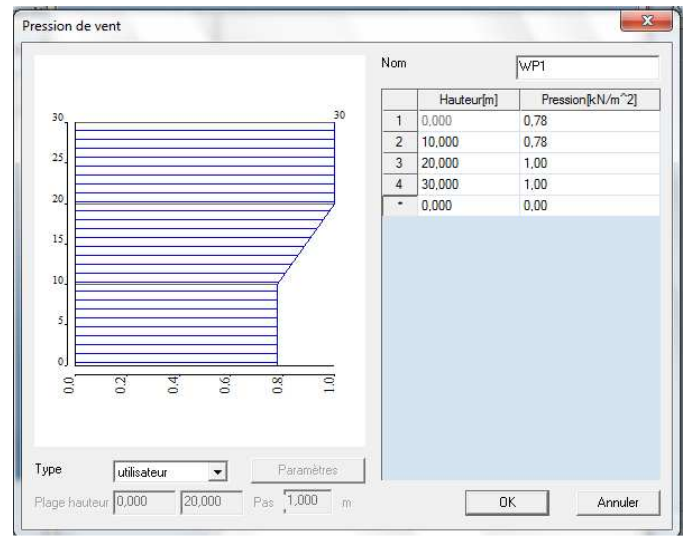

Pour la neige, vous pouvez introduire directement la valeur du poids de la neige en kN/m²

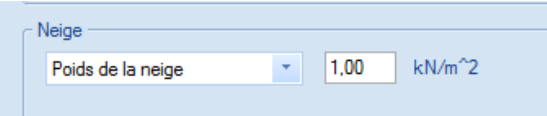

Pour notre exemple, nous allons définir la pression du vent et le poids de la neige selon la norme. Choisissez donc l'option Selon la norme et modifiez les différents paramètres comme suit :

#### **- VENT :**

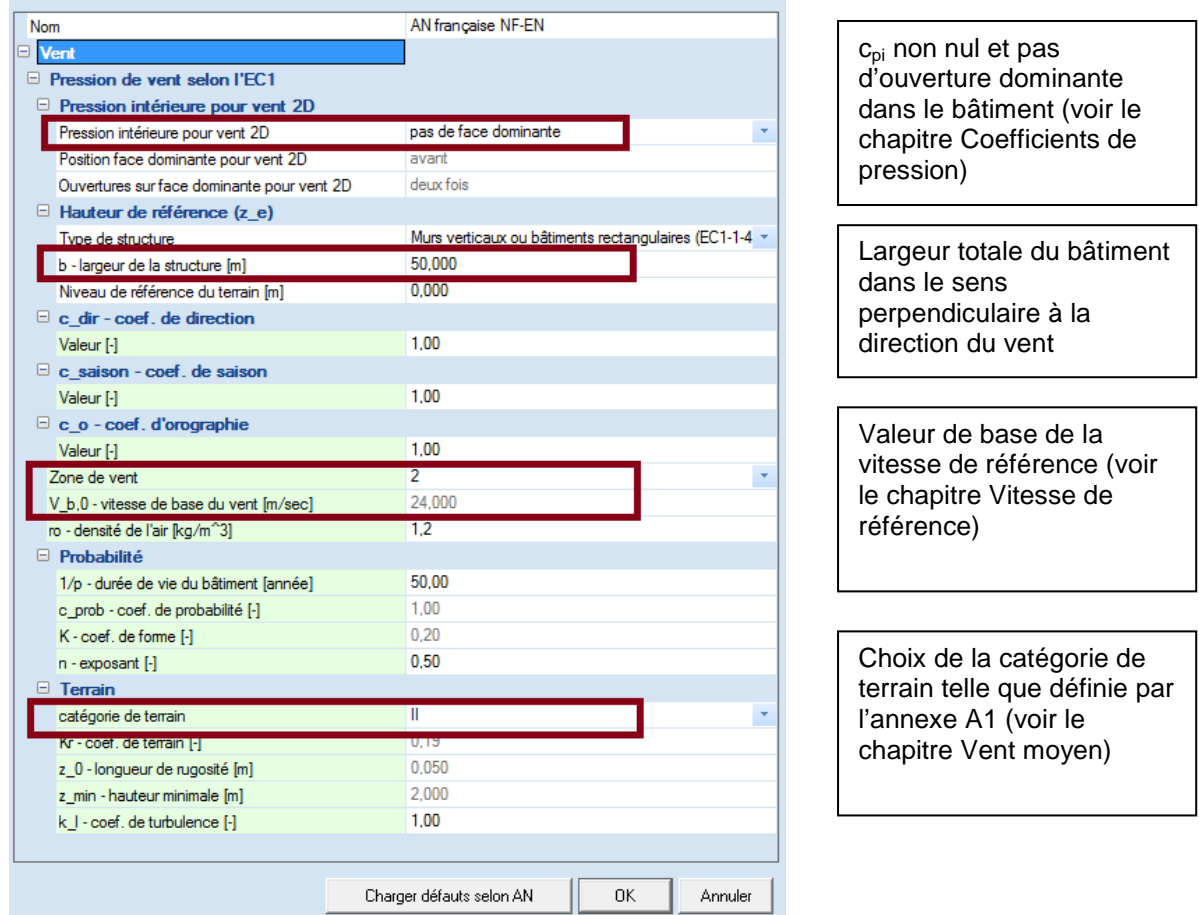

**- NEIGE :** 

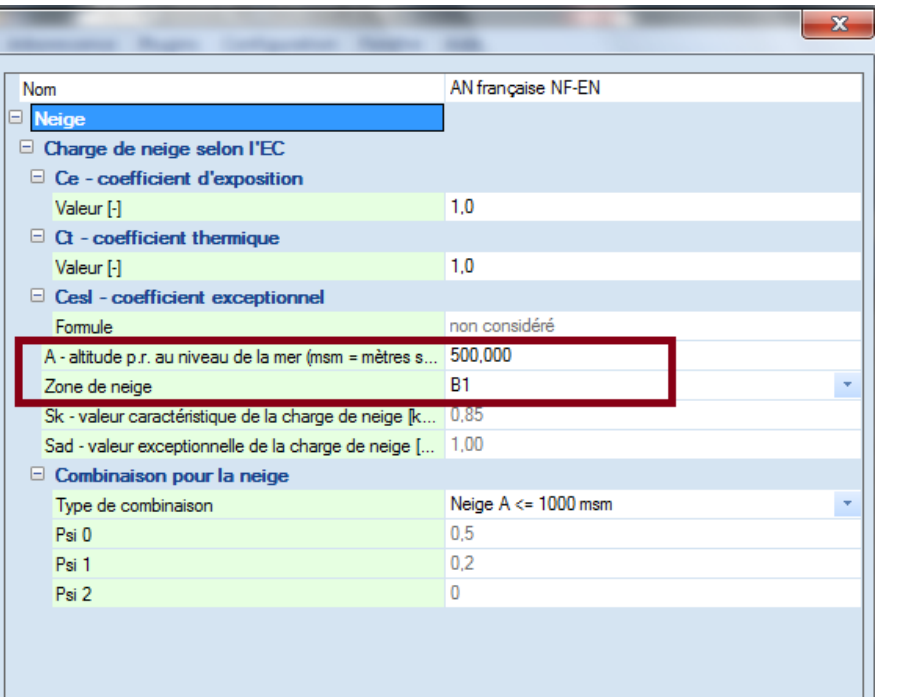

Données d'altitude et de zone de neige pour le calcul de la charge de neige (voir le chapitre Charge de neige sur toiture)

## **Génération des charges**

Nous allons exécuter la génération des cinq cas de charges suivants :

- Vent de gauche Surpression : Correspondant à un vent de direction  $0^\circ$  et à une combinaison c <sub>pe</sub>-c<sub>pi</sub>
- Vent de gauche Dépression : Correspondant à un vent de direction 0° et à une combinaison c <sub>pe</sub>+c<sub>pi</sub>
- Vent de droite Surpression : Correspondant à un vent de direction 180° et à une combinaison c <sub>pe</sub>-c<sub>pi</sub>
- Vent de droite Dépression : Correspondant à un vent de direction 180° et à une combinaison c <sub>pe</sub>+c<sub>pi</sub>
- Neige : Correspondant à une situation de projet durable/transitoire sans accumulation

Ouvrez le menu Charges et double cliquez sur Générateur de Neige et de Vent dans l'arborescence :

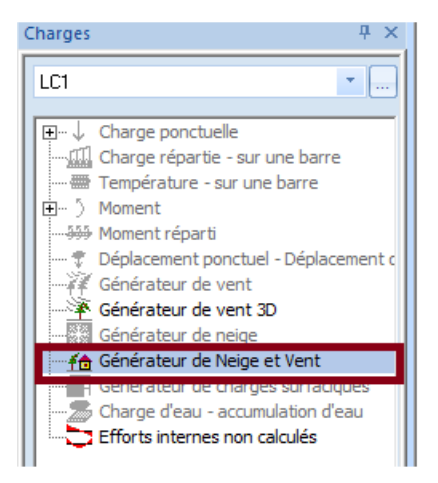

Introduisez ensuite la distance entre portiques dans la fenêtre qui apparait :

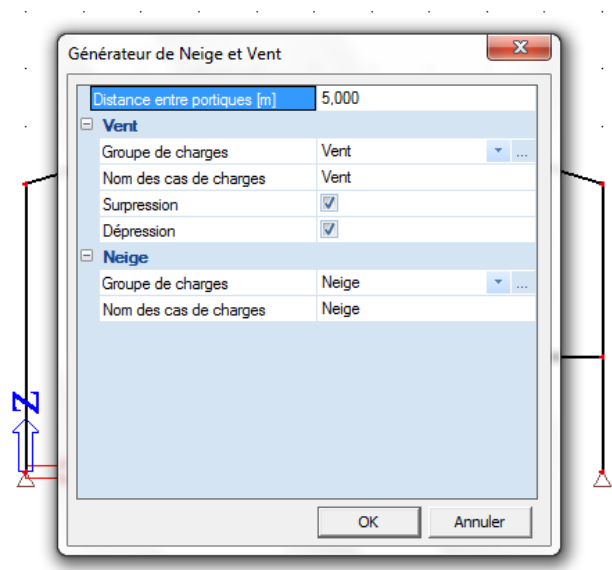

En cliquant sur le bouton OK, la première fenêtre correspondant au cas de charge Vent de gauche dépression apparait :

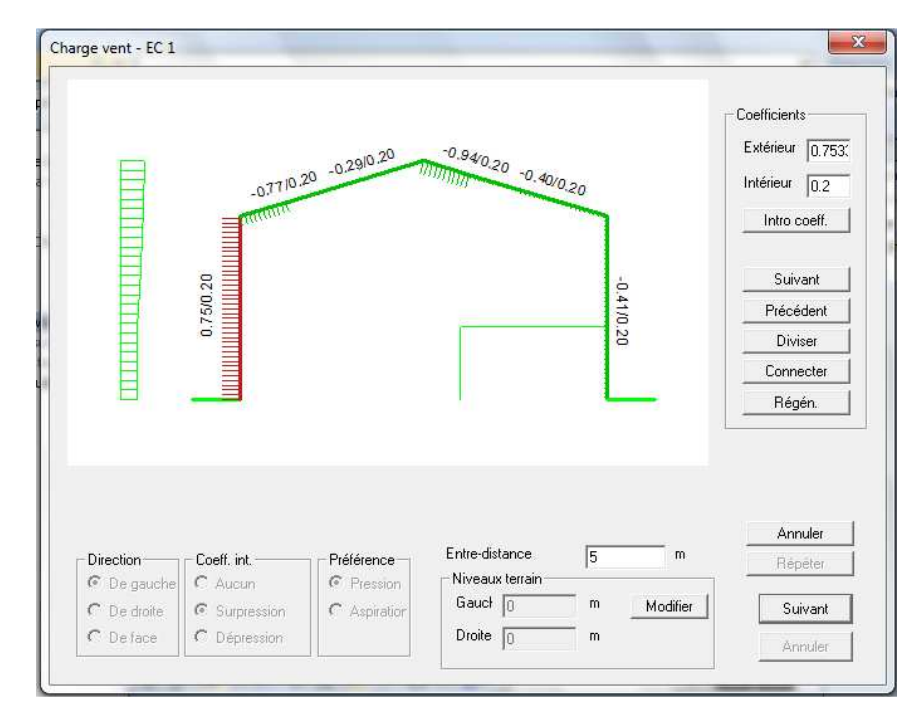

 Le contour du portique est reconnu par le logiciel et représenté en trait fort. En trait fin sont représentés les éléments qui sont à l'intérieur du bâtiment.

Le contour est décomposé en plusieurs zones et vous pouvez lire en haut à droite, les valeurs des coefficients de pression qui correspondent à chacune de ces zones. Les coefficients  $c_{pe}$  et  $c_{pi}$  peuvent être remplacés par des valeurs introduites par l'utilisateur puis validées par le bouton 'Intro coefficient'.

Pour passer d'une zone à une autre, vous pouvez cliquer sur les boutons Suivant ou Précédent. La zone sélectionnée est mise en évidence par une couleur rouge et il est possible de la modifier en utilisant les boutons 'Diviser' ou 'Connecter'.

Lorsque les zones et les coefficients on été vérifiés, vous pouvez cliquer sur le bouton 'Suivant' en bas à droite de la fenêtre. Une nouvelle fenêtre pour la définition du cas de charge de Vent de droite apparaît. Enfin, un nouveau clic sur le bouton 'Suivant' vous permet de passer à la génération du cas de charge Neige.

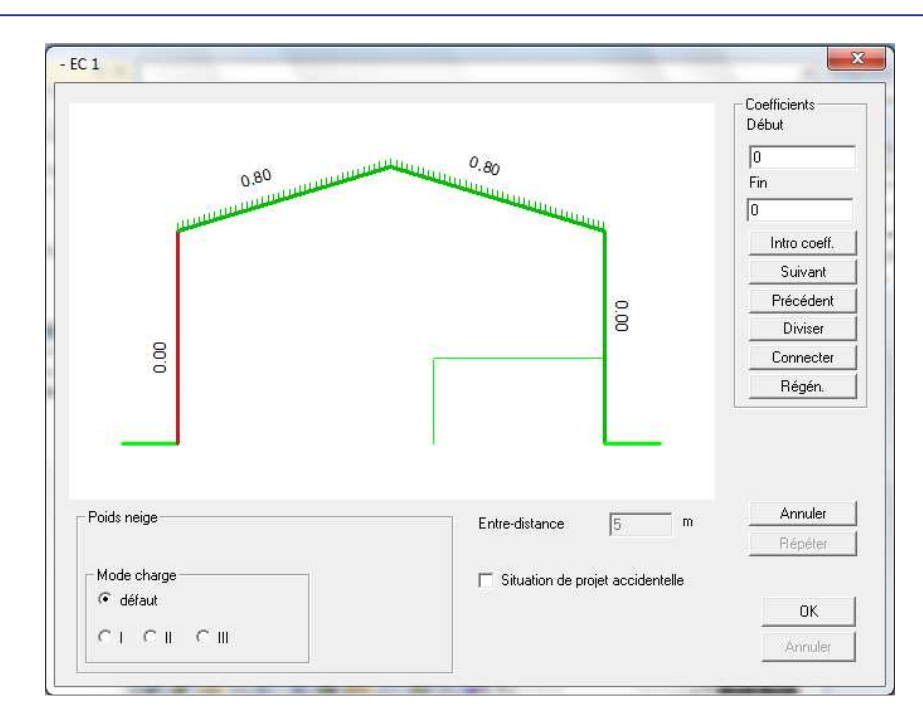

Nous choisissons une disposition de charge sans accumulation pour cet exemple. Cliquez ensuite sur le bouton 'OK' pour fermer ce dialogue.

Vous pouvez vérifier dans le menu Cas de charges que les cinq cas de charges ont été générés :

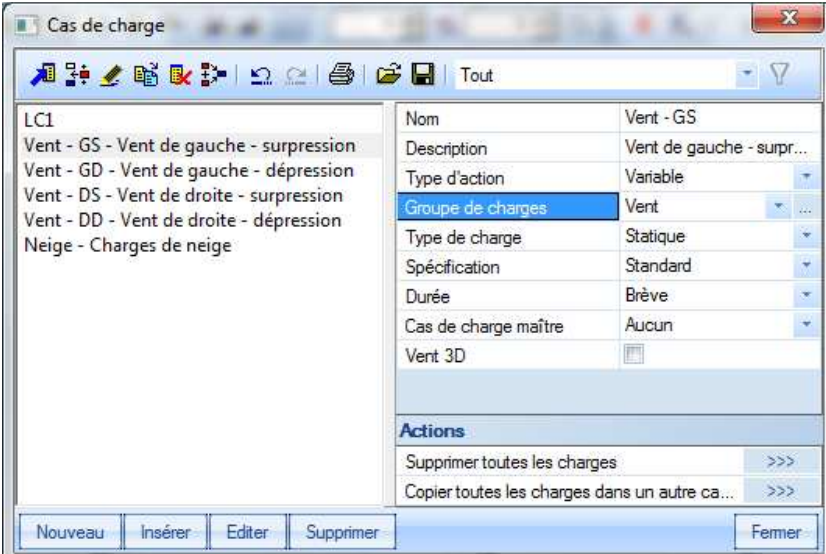

## **Vent de gauche Surpression/Dépression**

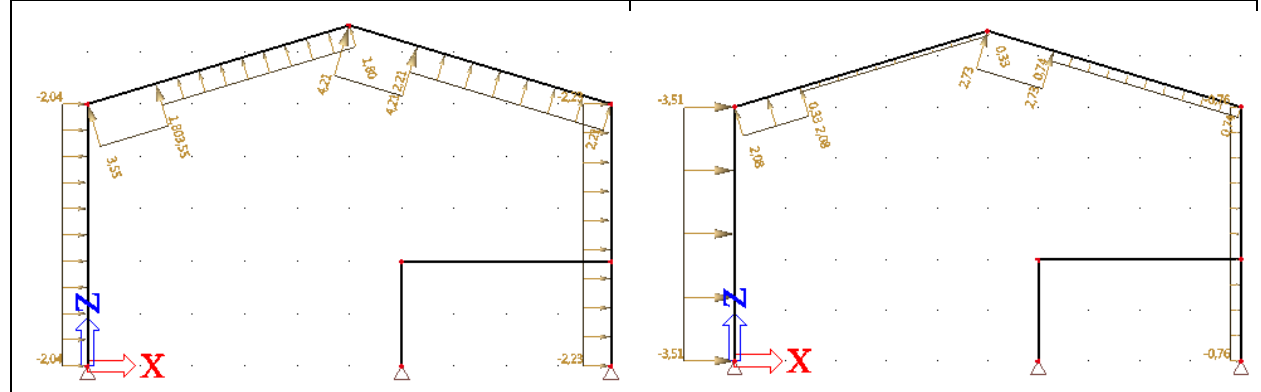

**Vent de droite Surpression/Dépression** 

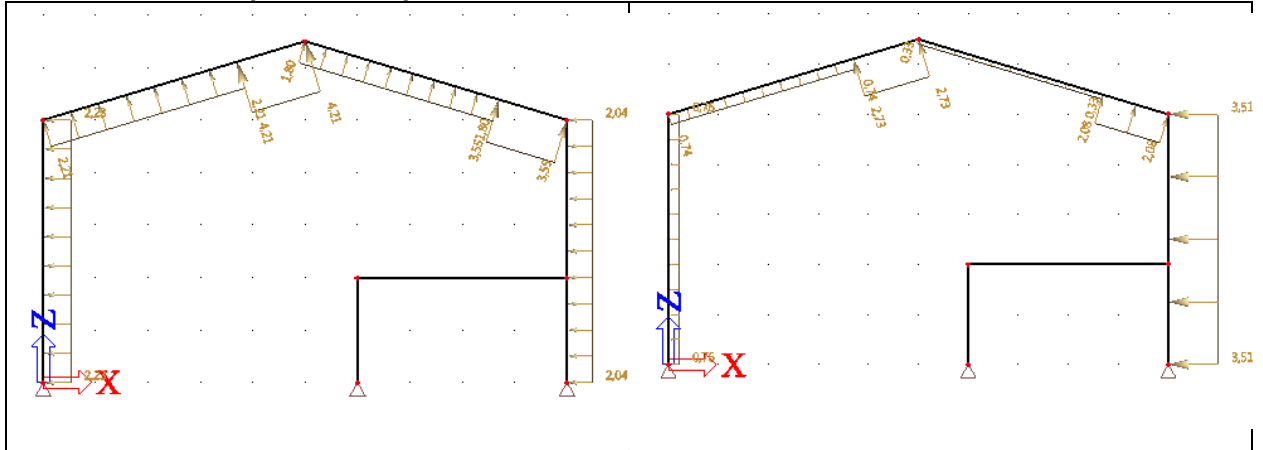

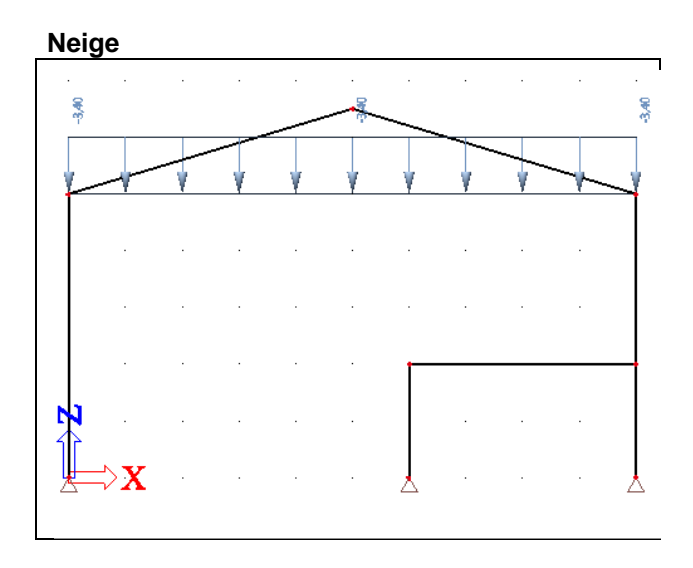